# **Handleiding Bibliotheeksite (UB)**

# **Inhoud**

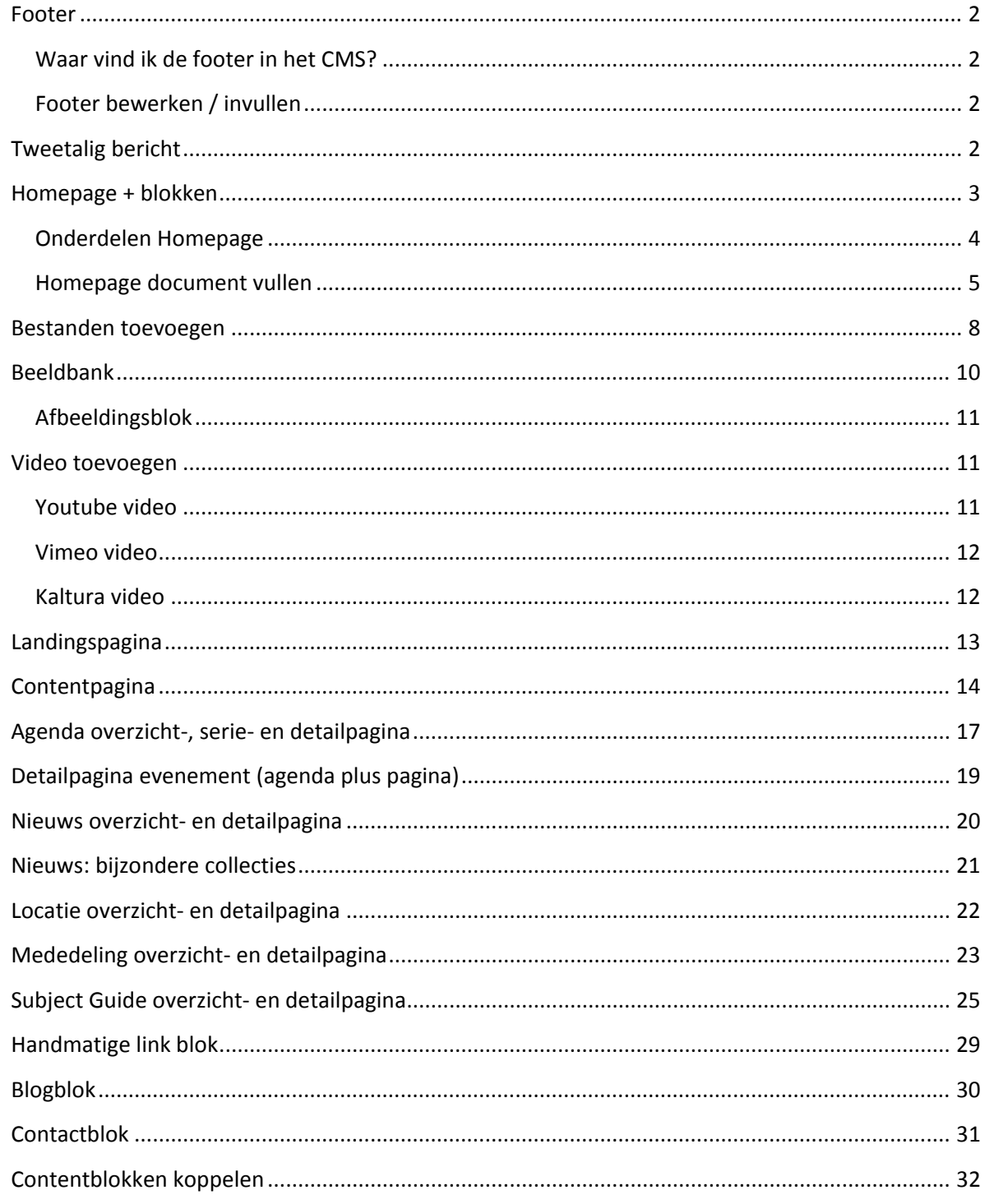

# <span id="page-1-0"></span>**Footer**

De footer bestaat uit drie kolommen met interne en externe links + een titel (kop). Een vierde kolom toont alle social media links + een titel (kop). De Footer kan niet vertaald worden, dus zal (eenmalig) handmatig in het NL en in het ENG moeten worden aangemaakt.

### <span id="page-1-1"></span>**Waar vind ik de footer in het CMS?**

Bibliotheek site (nl)(en) > UB-Redactie / UB-Editors -> Footer

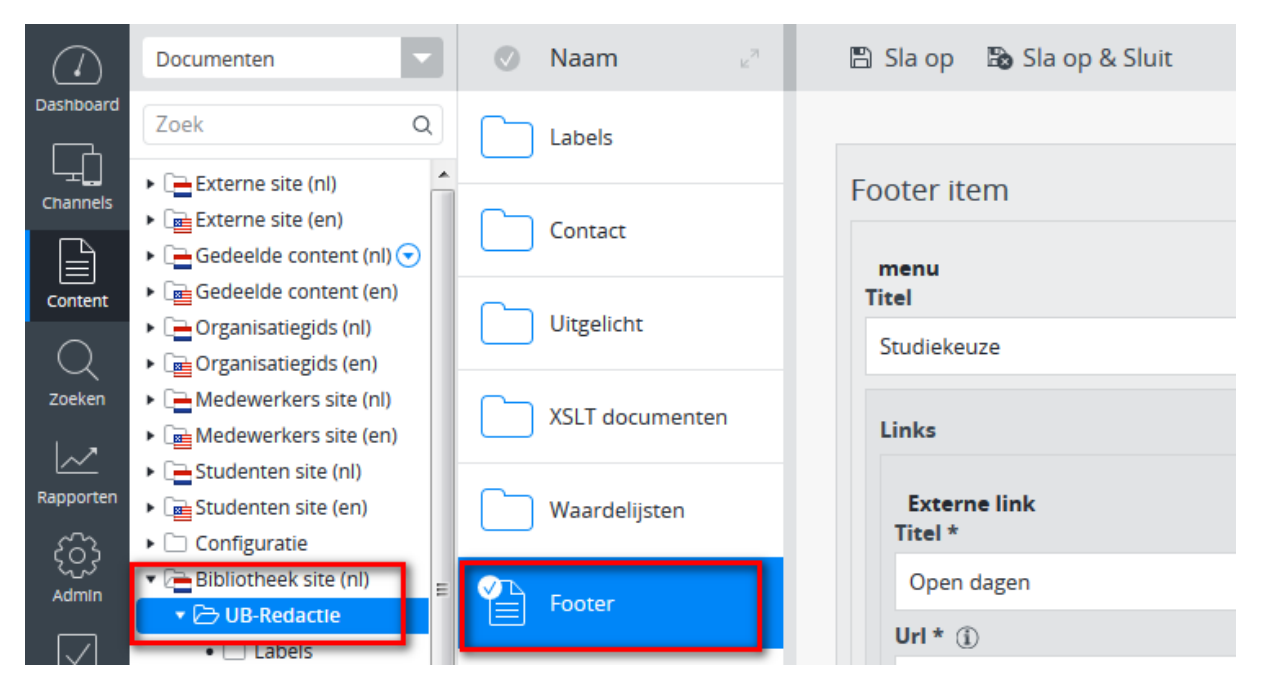

### <span id="page-1-2"></span>**Footer bewerken / invullen**

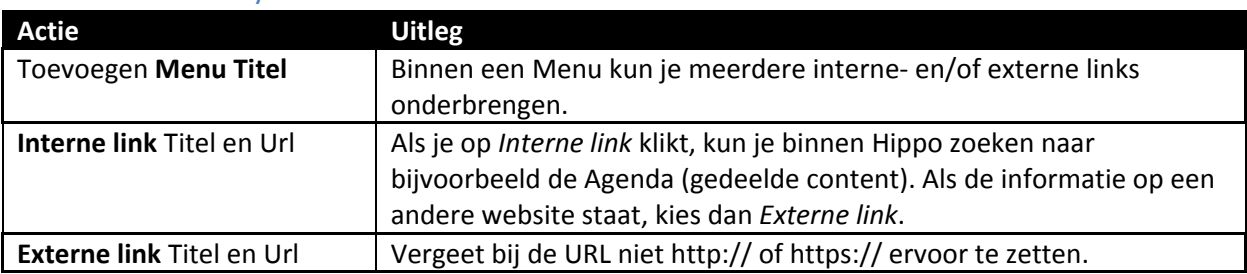

### <span id="page-1-3"></span>**Tweetalig bericht**

Als een bericht of document in zowel het Nederlands als het Engels beschikbaar moet komen, begin dan met het bericht/document in het Nederlands of Engels. Maak vervolgens het bericht eerst helemaal af in die taal. Klik op sla op en sluit en maak vervolgens het vertaalde bericht aan via het knopje 'Engels…' resp. 'Nederlands' in het menu.

Maak vertalingen altijd aan via deze weg en nooit door handmatig een nieuw bericht toe te voegen in de Engelstalige resp. Nederlandstalige boom (want dan zijn de NL- en EN-versies niet aan elkaar gekoppeld en werkt de 'taalswitch' niet). Engelstalige berichten komen terecht in dezelfde map (EN) en ev. Submap (EN) als het door jou eerder gemaakte Nederlandse bericht.

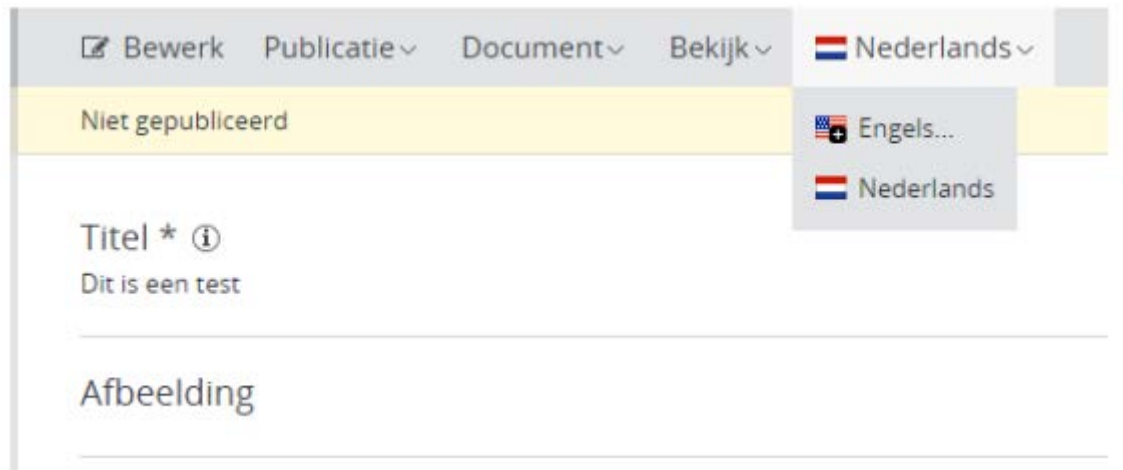

# <span id="page-2-0"></span>**Homepage + blokken**

De homepage is de pagina die na LIVE-gang te zien is op http://www.bibliotheek.universiteitleiden.nl</u>. In Hippo vind je de homepage bij Bibliotheeksite(nl) > UB-Redactie en dan het bestand 'home'. De Engelstalige versie vind je onder Bibliotheeksite(en) > UB-Editors en het bestand 'home'.

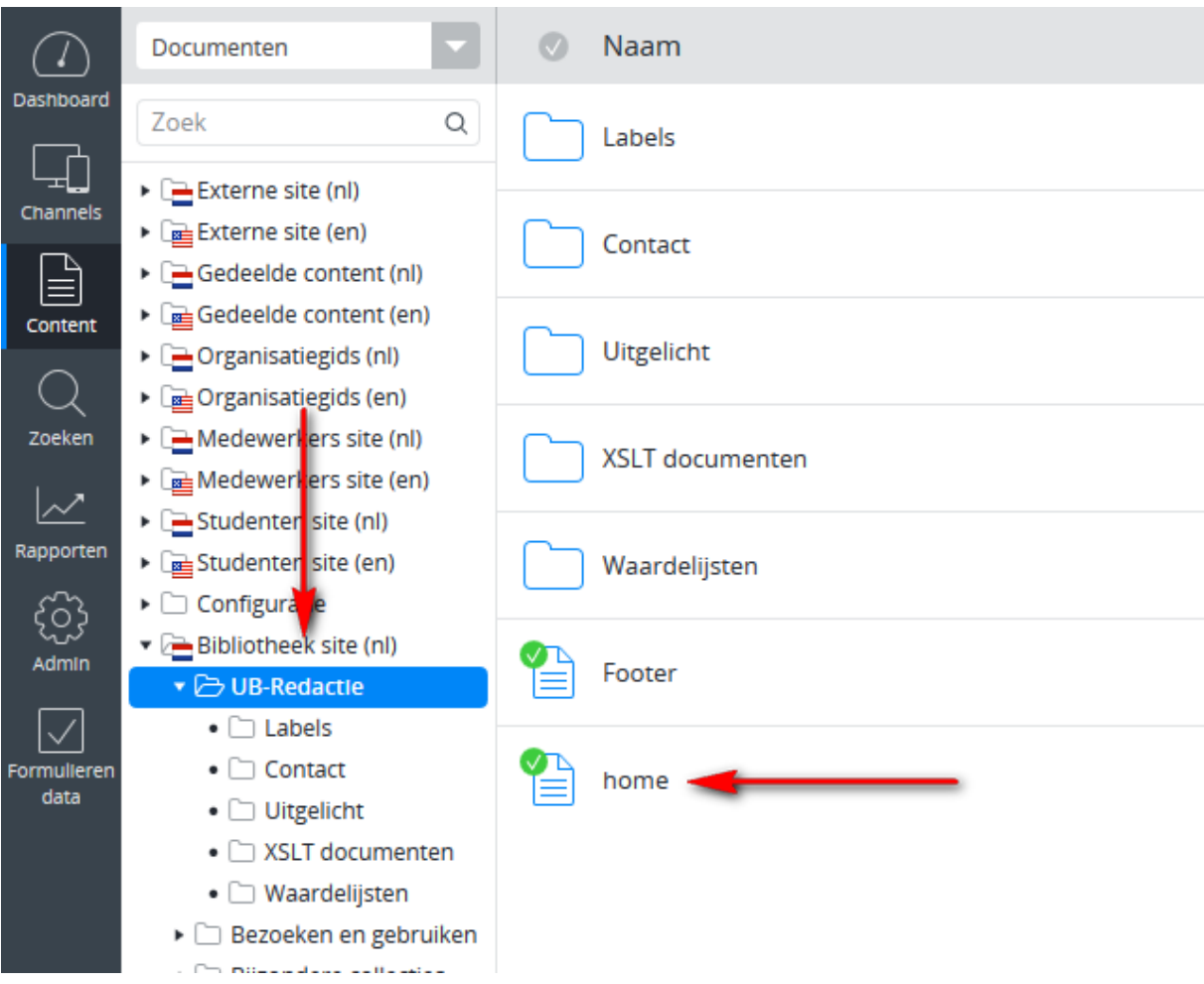

### <span id="page-3-0"></span>**Onderdelen Homepage**

De homepage bestaat uit verschillende losse onderdelen: de header, footer, de algemene zoekbox en de catalogus zoekbox, Automatische lijsten: nieuws, mededelingen, agenda. Handmatige link blok, XLST blok in het algemene deel en in de aside (rechts) een XLST blok, een chatvenster en een contactblok. Tenslotte nog een uitgelicht blok en een blogblok

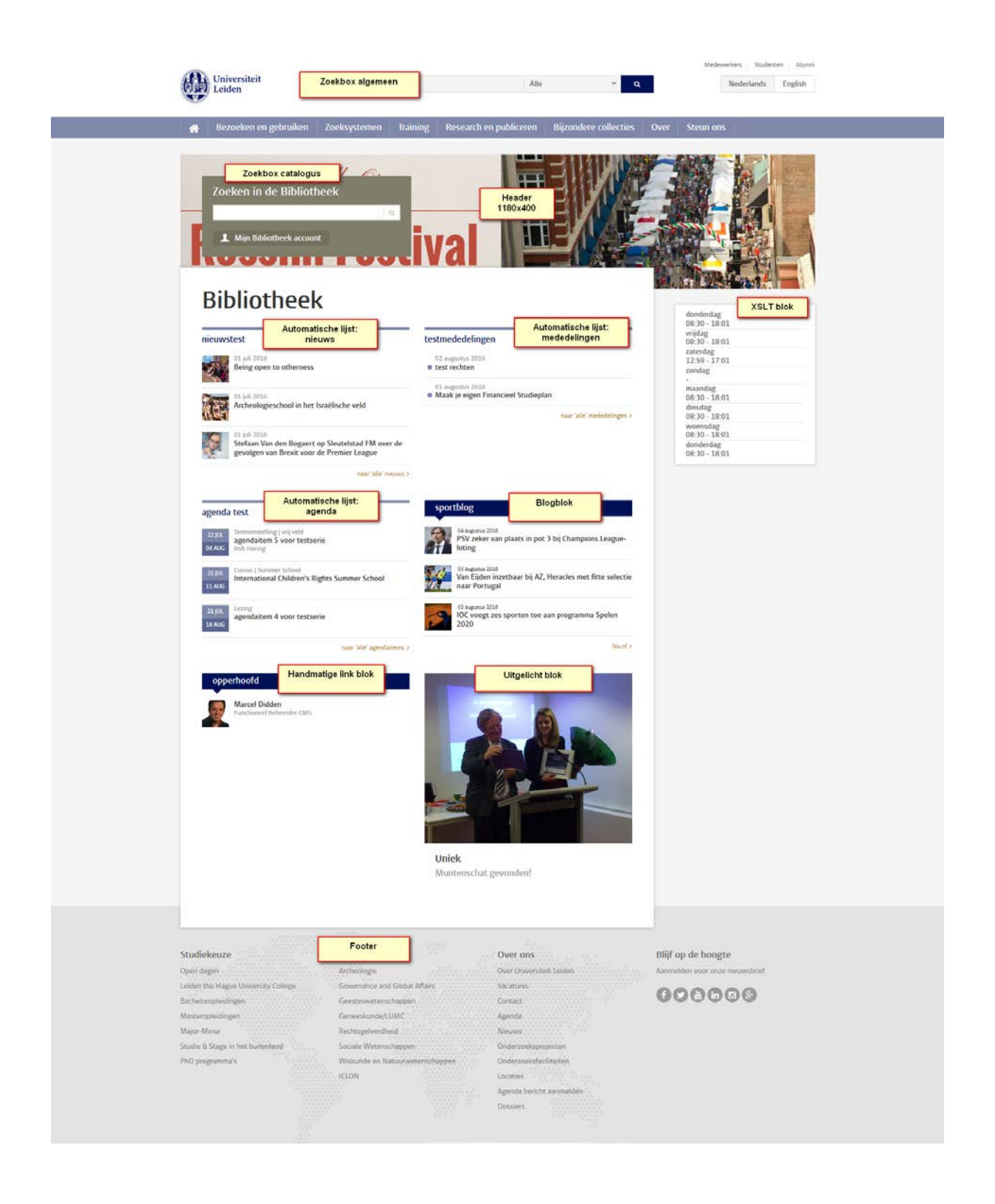

### <span id="page-4-0"></span>**Homepage document vullen**

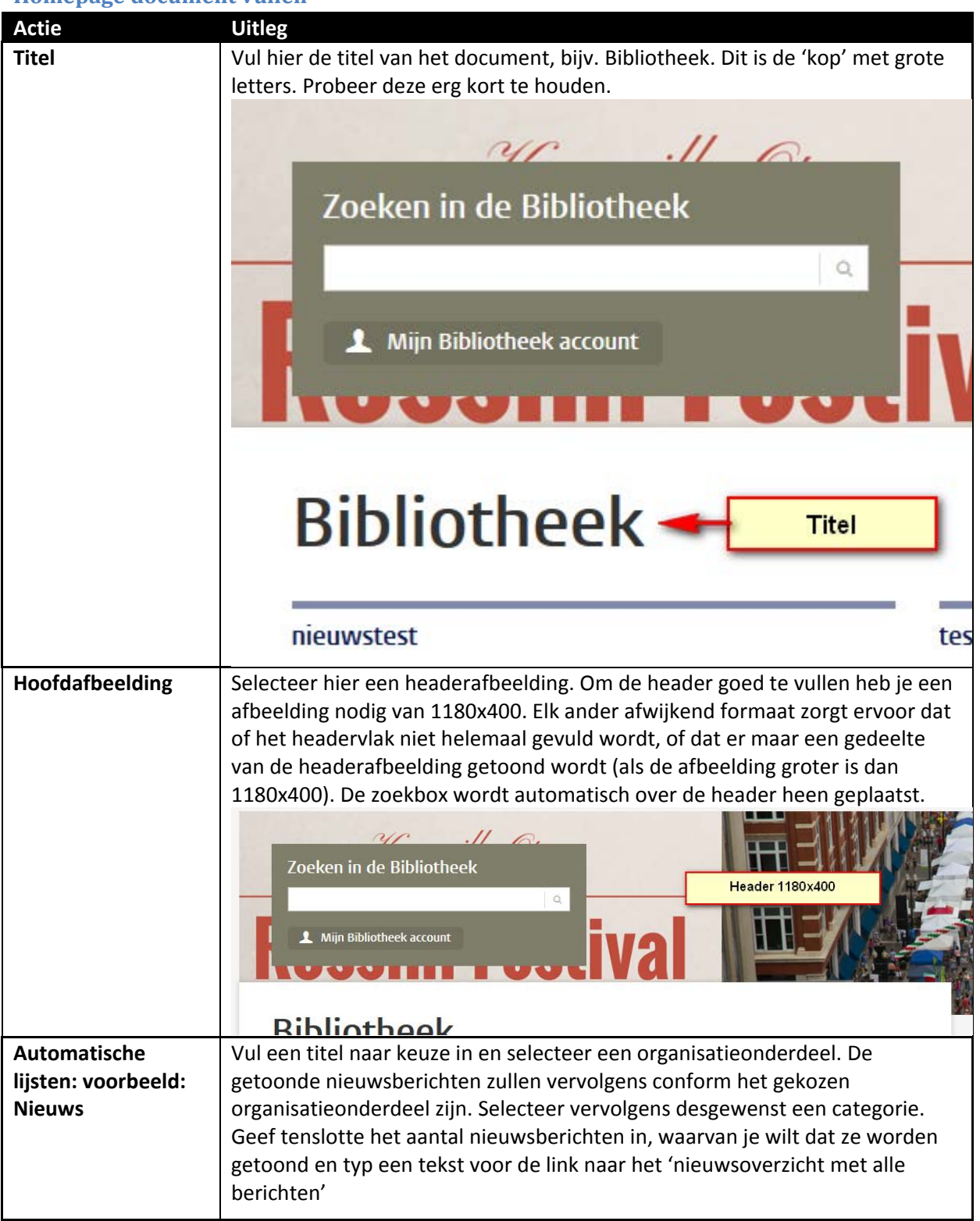

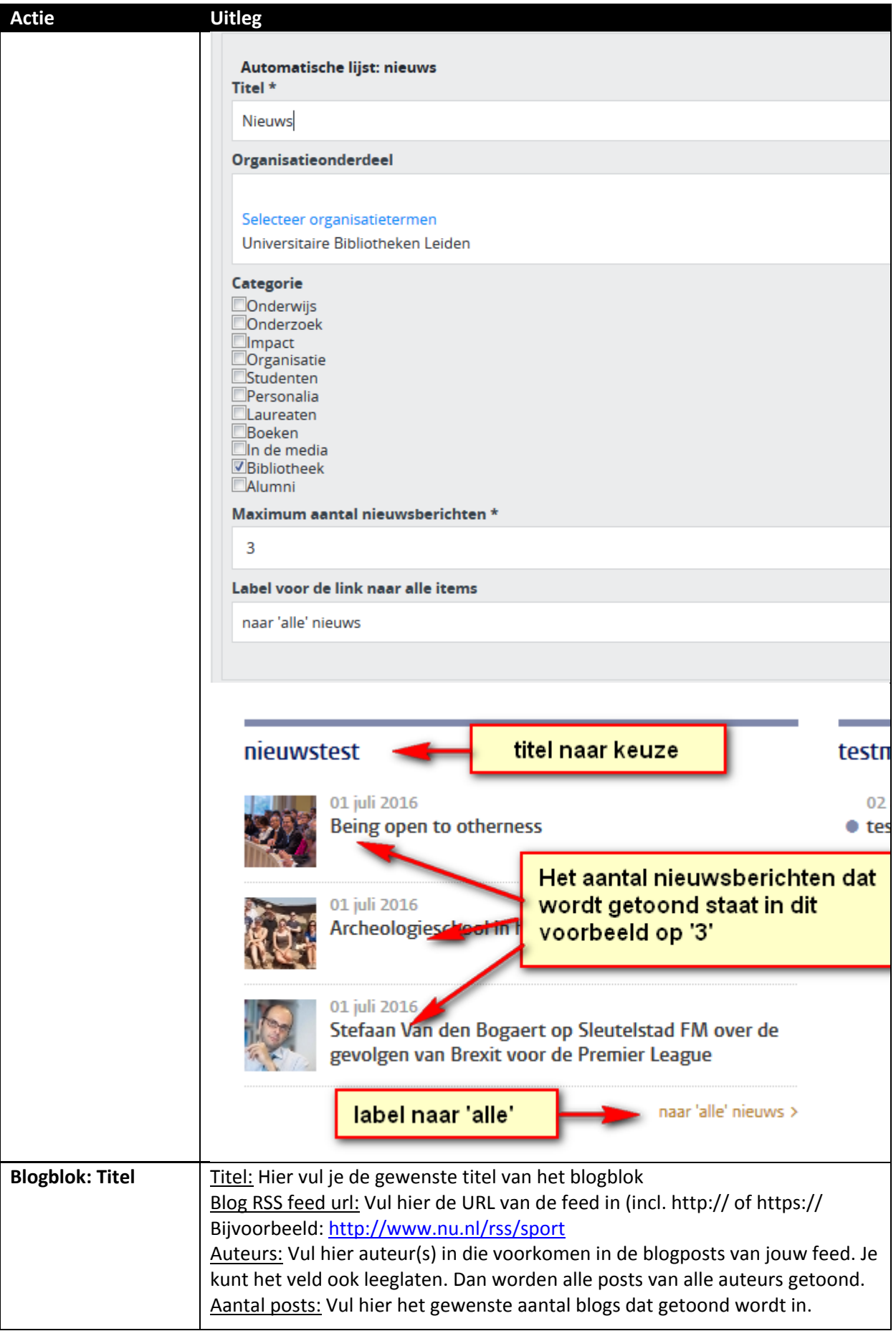

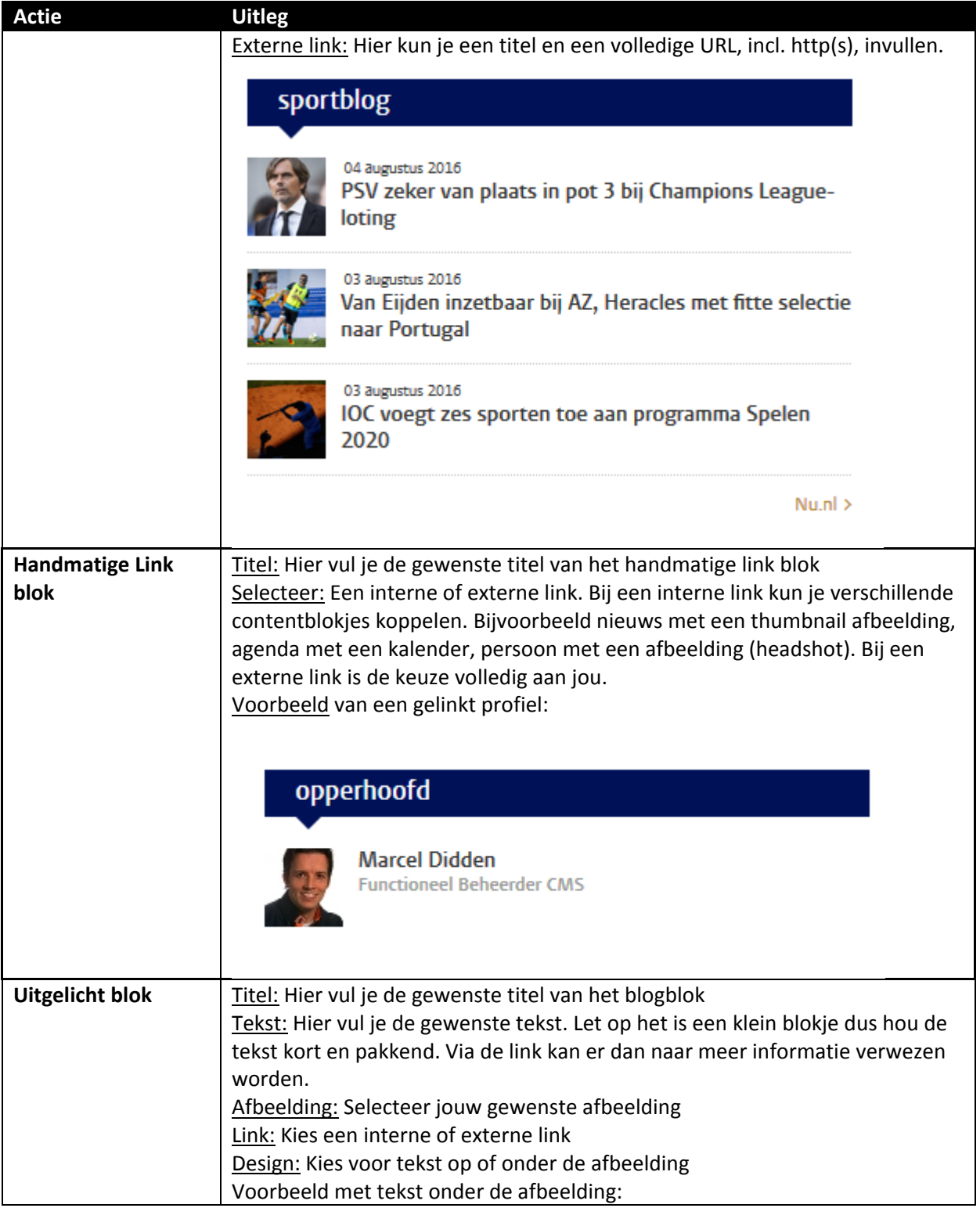

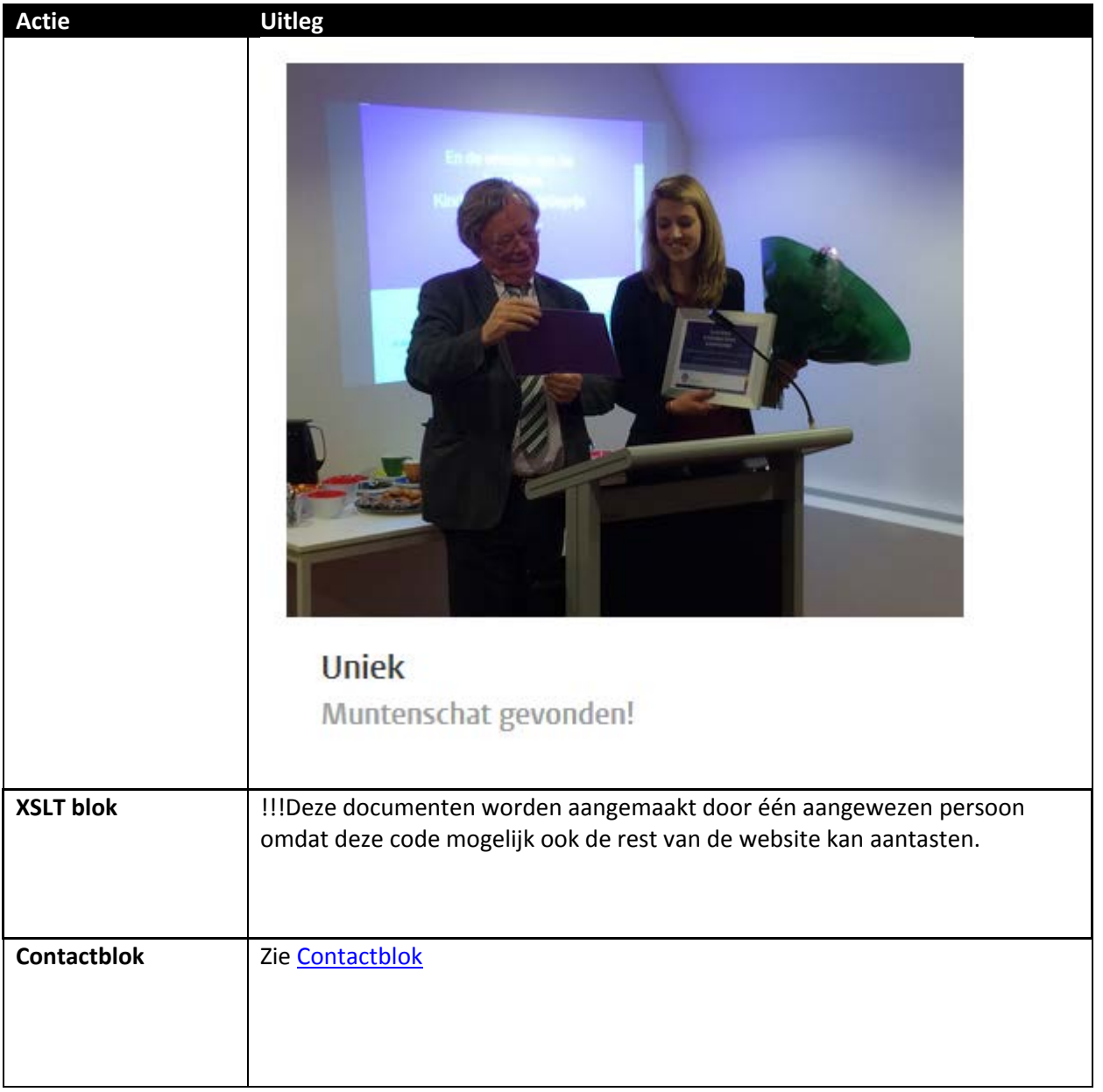

### **Klaar met invullen?**

Klik op Sla op & sluit. Klik nu op document en publiceer.

# <span id="page-7-0"></span>**Bestanden toevoegen**

Als je een bestand (bijv. excel, word, pdf) wilt toevoegen aan een pagina dan kun je het gewenste bestand selecteren in de bestandenbank.

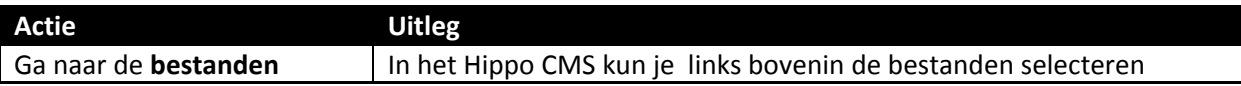

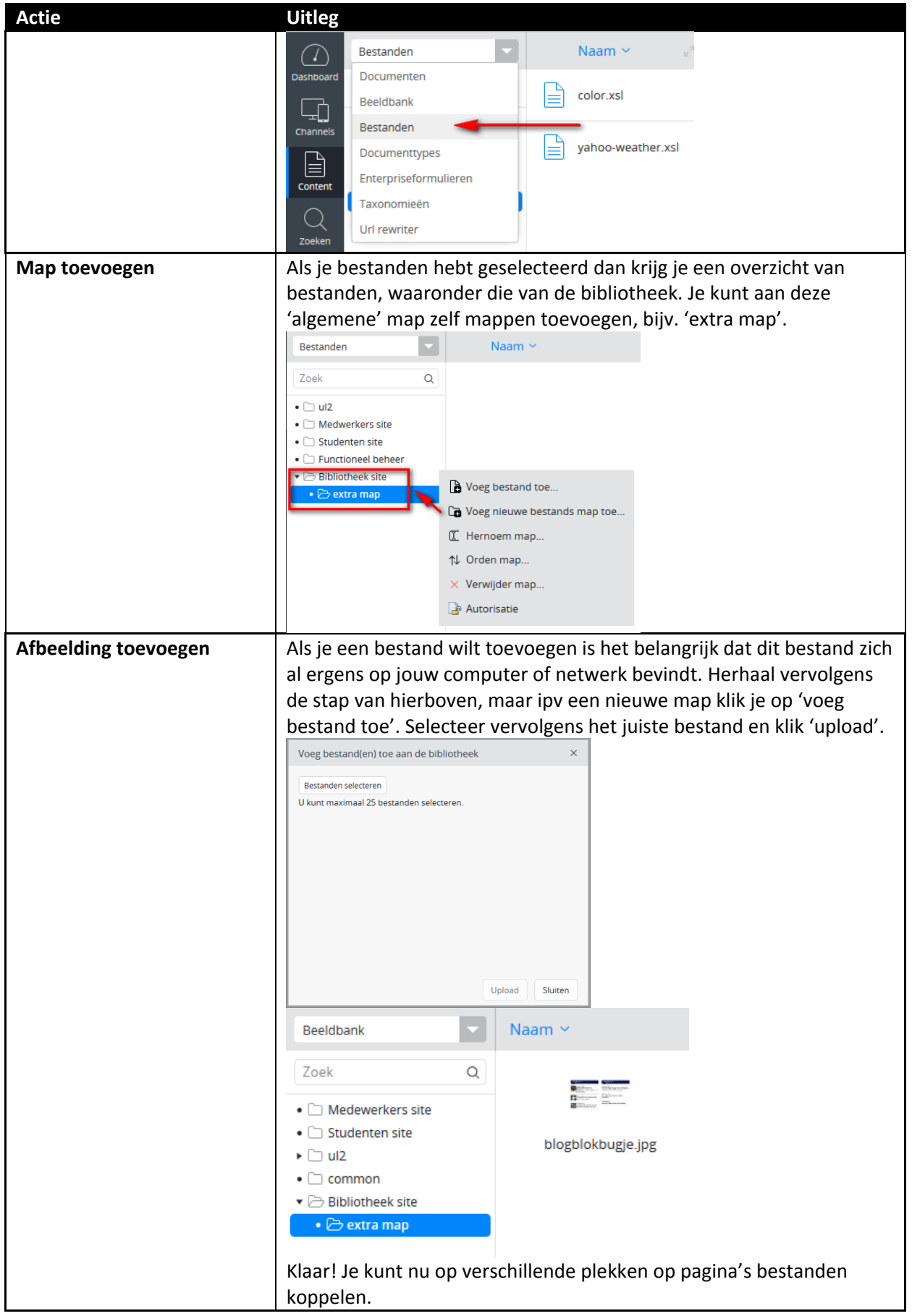

# <span id="page-9-0"></span>**Beeldbank**

Als je een afbeelding wilt toevoegen aan een pagina via bijvoorbeeld een 'afbeeldingblok' dan kun je een afbeelding selecteren in de beeldbank

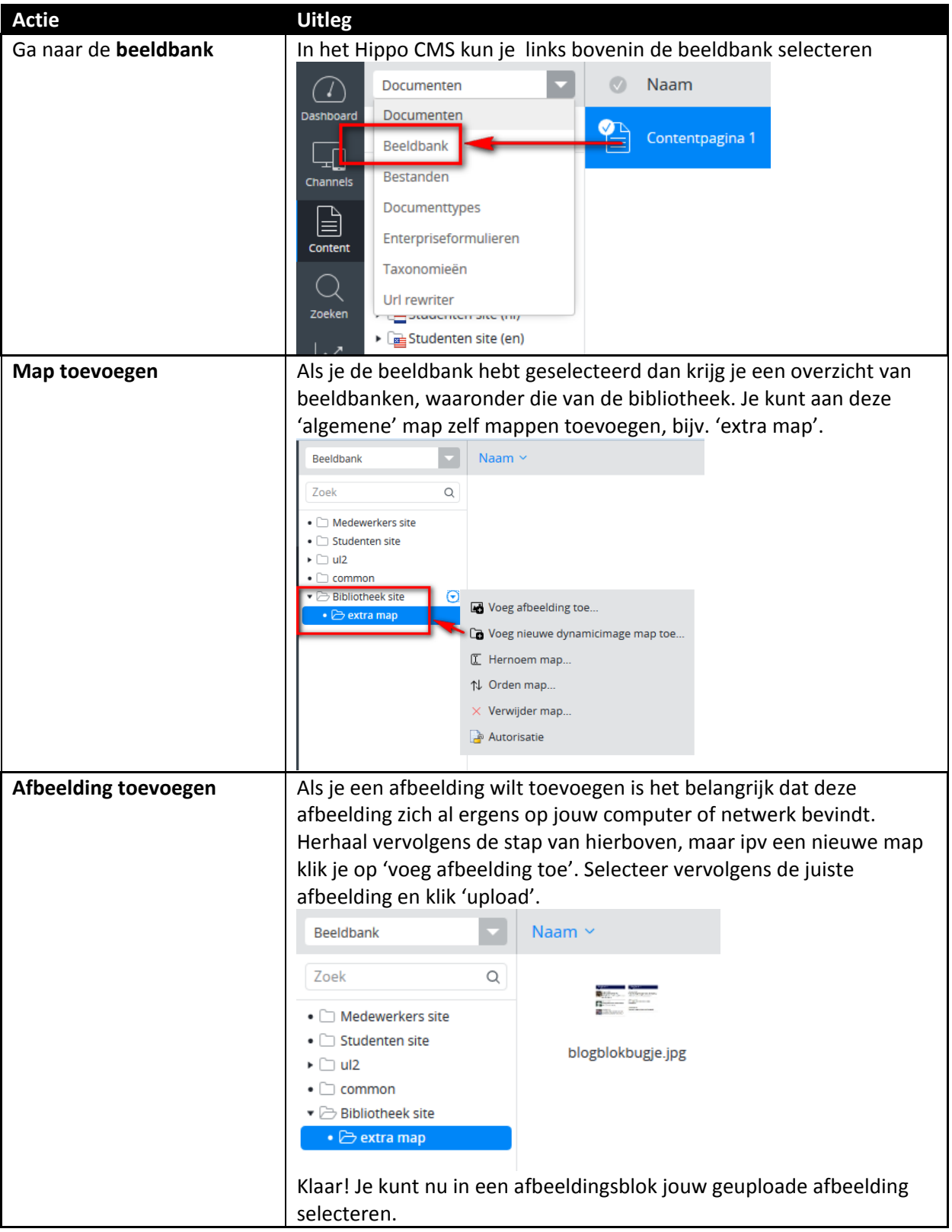

### <span id="page-10-0"></span>**Afbeeldingsblok**

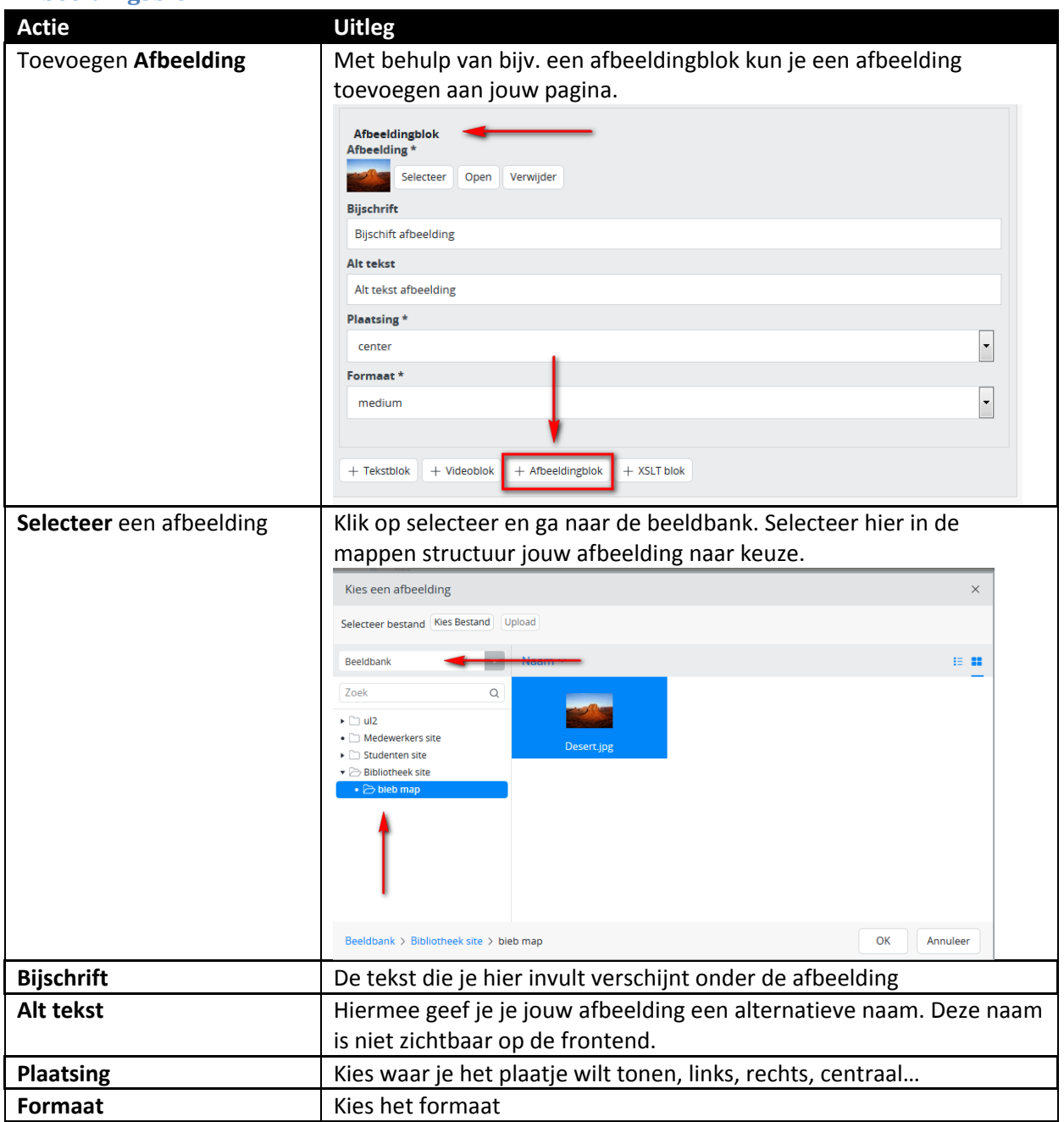

# <span id="page-10-1"></span>**Video toevoegen**

### <span id="page-10-2"></span>**Youtube video**

Je kunt video's toevoegen adhv een videoblok op verschillende pagina's, bijv. op een contentpagina. Er wordt om een complete video URL gevraagd. De originele youtube URL zal er als volgt uitzien:

### <https://www.youtube.com/watch?v=wb1fgPNgeBQ>

Je zult merken dat deze link niet werkt als je opslaat en publiceert. Met een kleine aanpassing gaat jouw filmpje het wel doen. Verwijder uit de originele URL 'watch?v=' en voeg vervolgens 'embed/' ertussen en je krijgt de volgende werkende link voor in het CMS: <https://www.youtube.com/embed/wb1fgPNgeBQ>

**Let op!** Soms heb je urls die er zo uitzien: [https://www.youtube.com/watch?v=wb1fgPNgeBQ&feature=youtu.be&t=102.](https://www.youtube.com/watch?v=wb1fgPNgeBQ&feature=youtu.be&t=102)

*&feature=youtu.be&t=102* is GEEN onderdeel van de video-ID. Dit is te herkennen aan het &-teken. Als je dit er ook bij plakt, werkt de video niet. De video ID in deze url is ook <https://www.youtube.com/embed/wb1fgPNgeBQ>

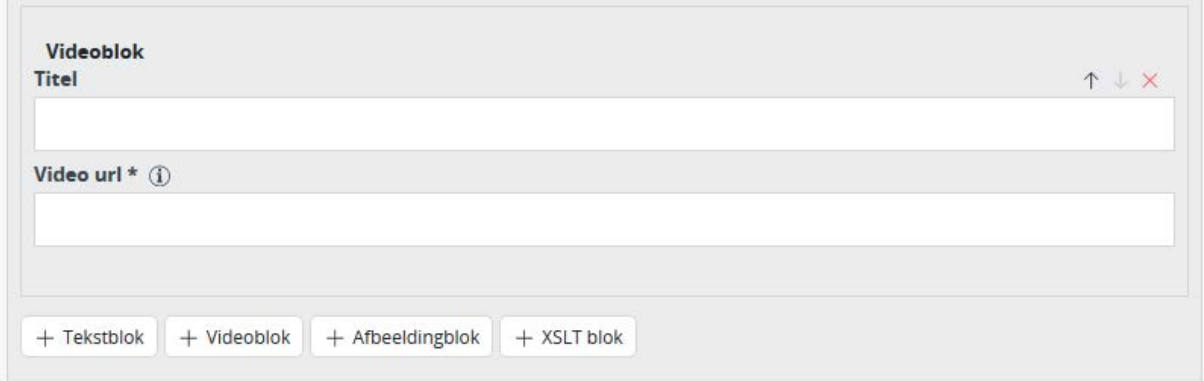

#### <span id="page-11-0"></span>**Vimeo video**

Je kunt video's toevoegen adhv een videoblok op verschillende pagina's, bijv. op een contentpagina. Er wordt om een complete video URL gevraagd. De originele vimeo URL zal er als volgt uitzien:

<https://vimeo.com/84457277>

Je zult merken dat deze link niet werkt als je opslaat en publiceert. Met een kleine aanpassing gaat jouw Vimeo filmpje het wel doen. Voeg aan de originele URL 2 elementen toe 'player.' en 'video/' ertussen en je krijgt de volgende werkende link voor in het CMS:

<https://player.vimeo.com/video/84457277>

#### <span id="page-11-1"></span>**Kaltura video**

De universiteit heeft ook nog een intern videoplatform, gebouwd in Kaltura: [https://video.leidenuniv.nl](https://video.leidenuniv.nl/). Video's van dit platform kunnen ook worden opgenomen in een Video-blok in Hippo.

De redacteur moet eerst inloggen in https://video.leidenuniv.nl/ om het VIDEOID op te halen: de link die in Hippo moet worden toegevoegd wordt dan: [https://video.leidenuniv.nl/embed/secure/iframe/entryId/\[VIDEOID\]](https://video.leidenuniv.nl/embed/secure/iframe/entryId/%5bVIDEOID)

# <span id="page-12-0"></span>**Landingspagina**

De volgende elementen zitten in de landingspagina:

- Titel
- Hoofdafbeelding (Header)
- Introductie (html veld)
- Tekstblok
- Afbeeldingsblok
- Uitgelicht blok geen max aan items (multiple, orderable)
- XSLT-blok
- Metadescription/metatitle

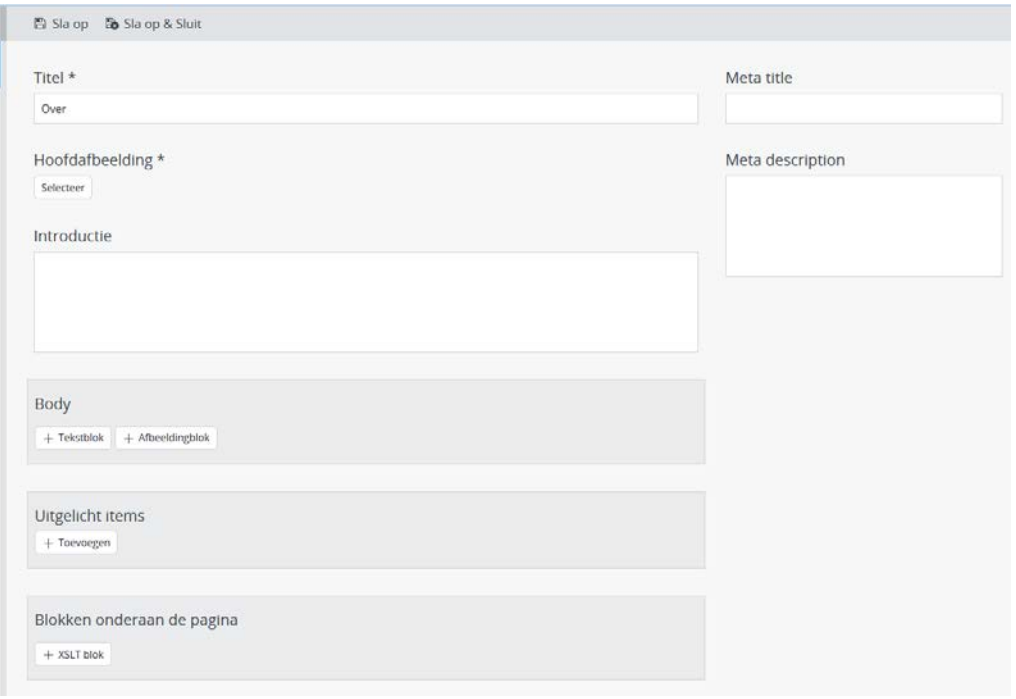

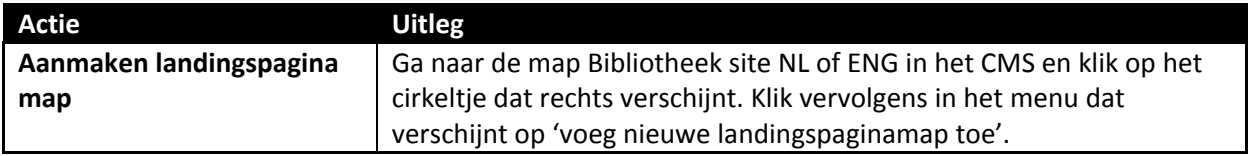

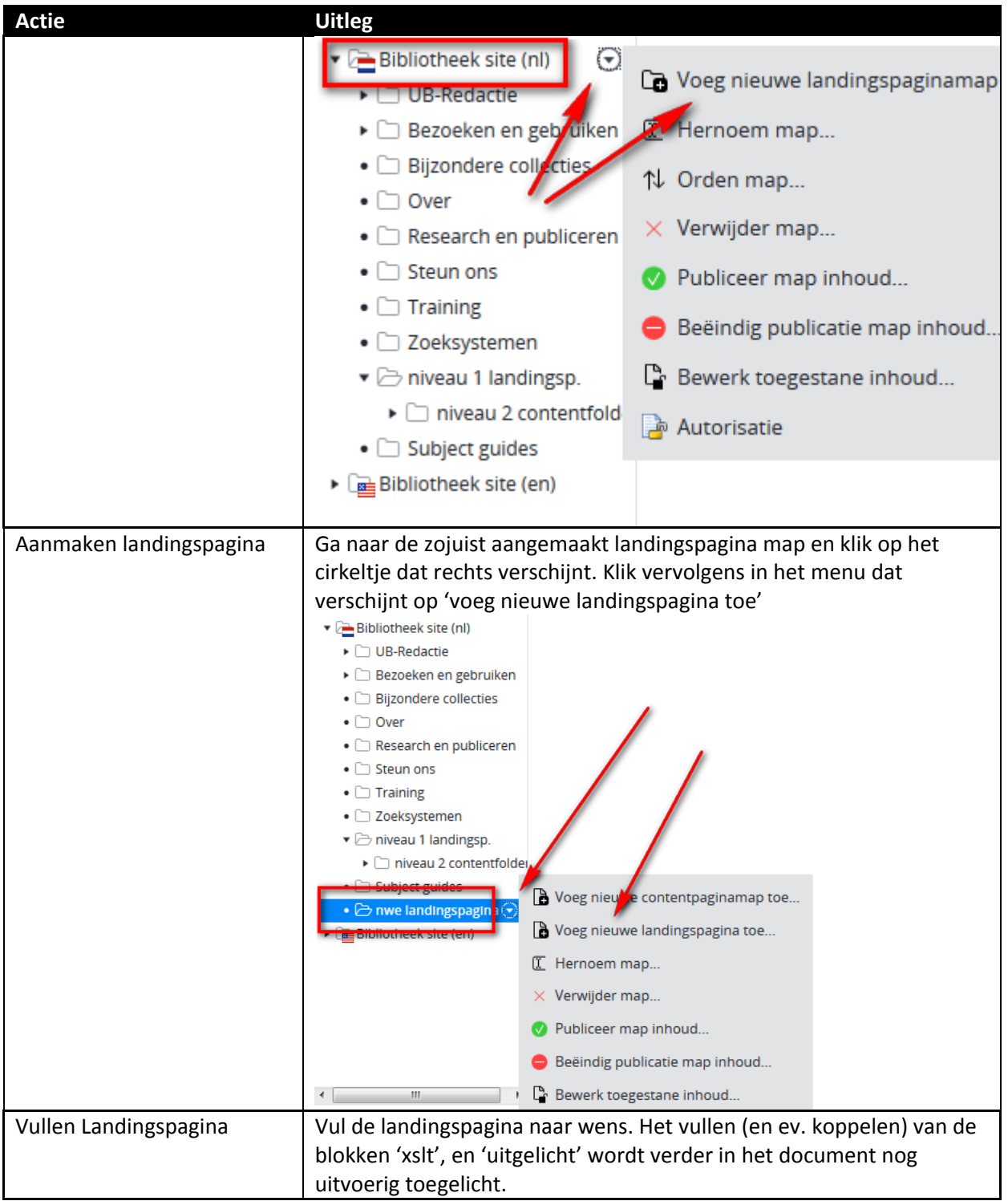

# <span id="page-13-0"></span>**Contentpagina**

De basis contentpagina is gemaakt in het CMS en bevat de volgende elementen:

- Titel
- Hoofdafbeelding (indien gevuld overschrijft deze header de header van de landingspagina)
- Introductie (geen verplicht veld)
- Contentblokken: afbeelding, tekst, video, XSLT blok (onderlinge volgorde aanpasbaar)e
- 'Zie ook' blok
- XSLT blok in de aside (wordt aan de rechterkant van de pagina getoond)
- Uitgelicht blok
- Gerelateerde personen blok
- Contact blok

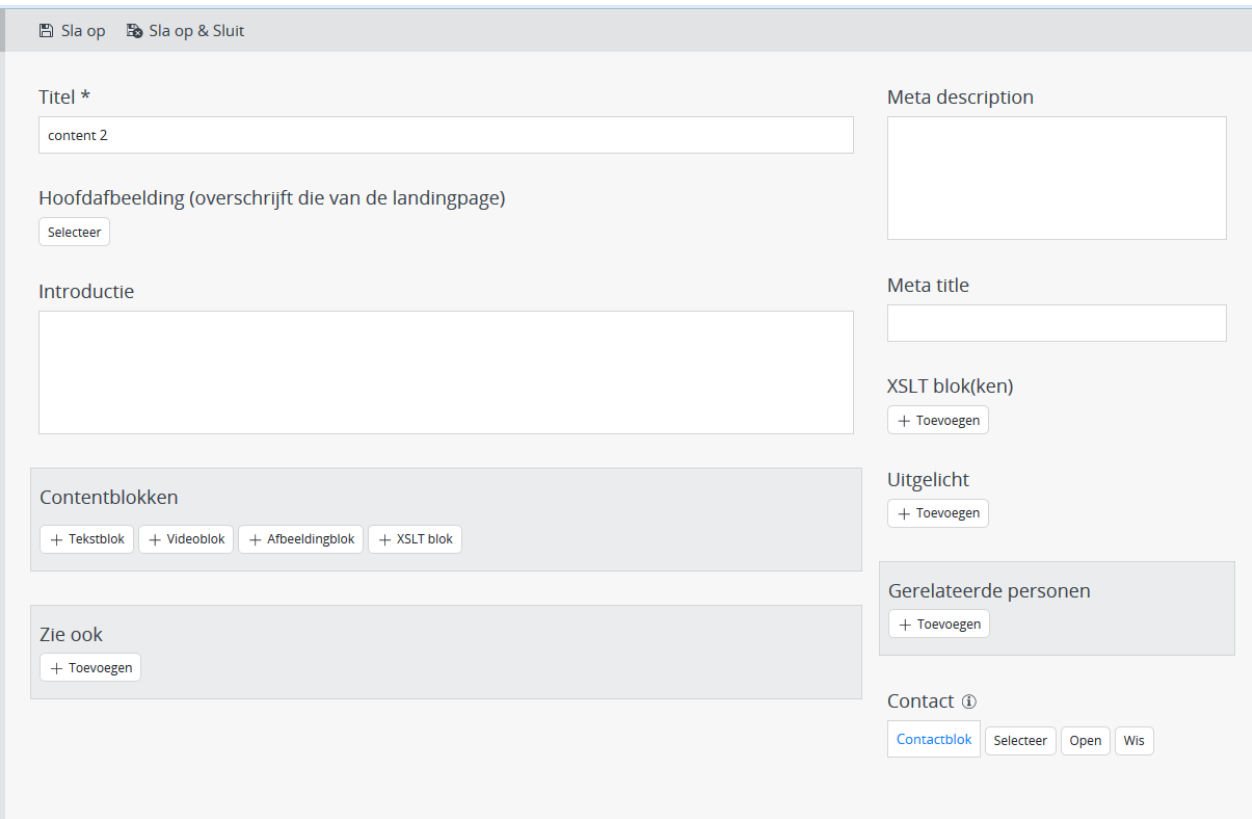

Volgorde aside blokken op de frontend:

• xslt, uitgelicht , gerelateerde personen, contact, zie ook

Structuur:

• De folder structuur (mappen) gaat maximaal 2 niveaus diep onder een landingspagina Dit betekent: Landingspaginamap + pagina

Contentmap 1 met contentpagina(s)

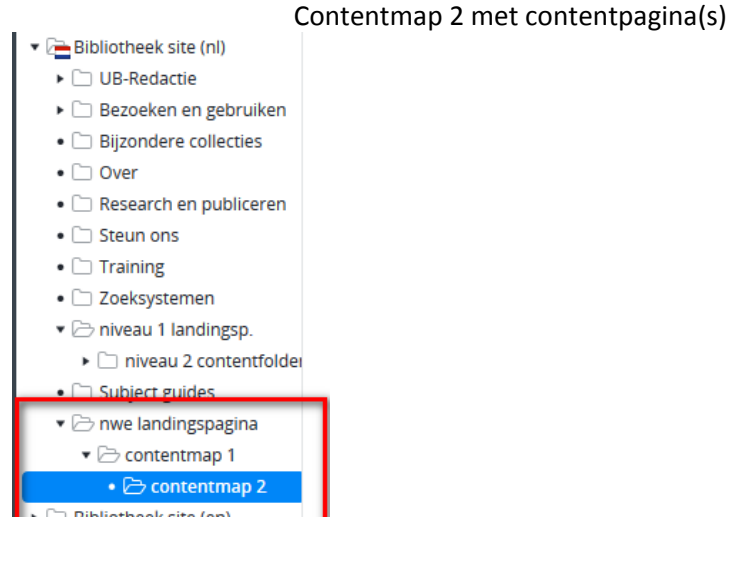

• **LET OP!** De naam van de contentpaginamap wordt gebruikt in de URL. Voor het overzicht is het noodzakelijk om een redactionele afspraak te maken. Deze afspraak moet bevatten dat de contentpagina Titel dezelfde naam krijgt als contentpaginamap waarin hij zich bevindt. Geef de contentpaginamap en de contentpagina Titel dus dezelfde naam en zorg dat dit direct een (korte) passende titel is voor het document.

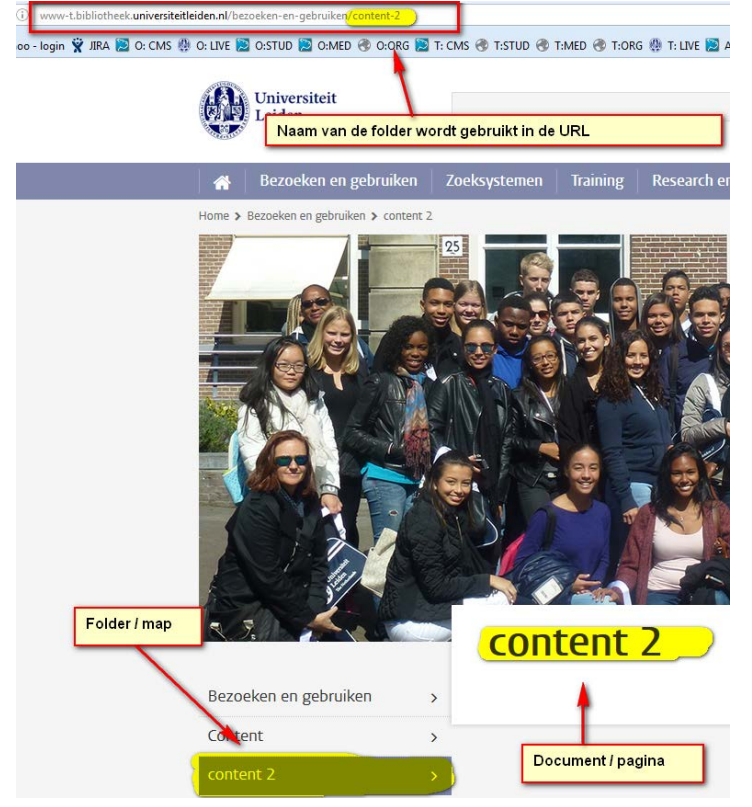

• De headerafbeelding van de landingspagina overerft naar onderliggende pagina's, tenzij er op de onderliggende contentpagina's handmatig een andere headerafbeelding wordt geselecteerd.

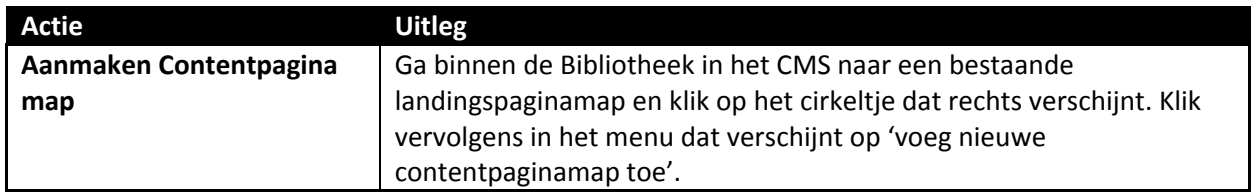

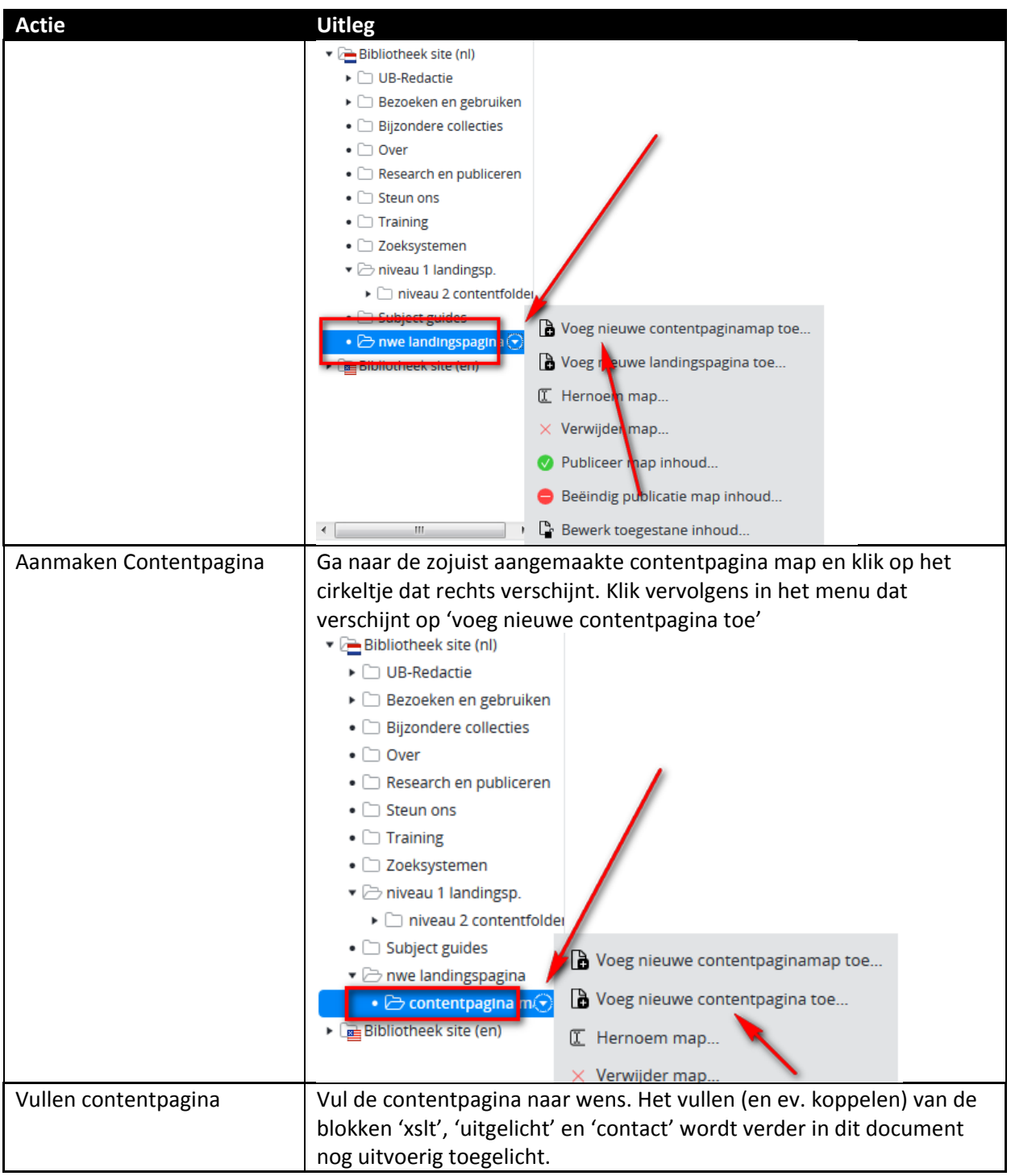

# <span id="page-16-0"></span>**Agenda overzicht-, serie- en detailpagina**

De agenda overzicht-, serie- en detailpagina werkt op dezelfde manier als de medewerkers en studentensite met als extra dat het faculteit facetten filter ook aanwezig is. Je ziet op de frontend alle agenda items die in het CMS het vinkje bibliotheek in de site selectie aan hebben staan.

**[Hier](http://leidenuniv.nl/hippo-handleiding/) vind je een uitgebreide handleiding mbt het maken/beheren van een agenda detailpagina.**

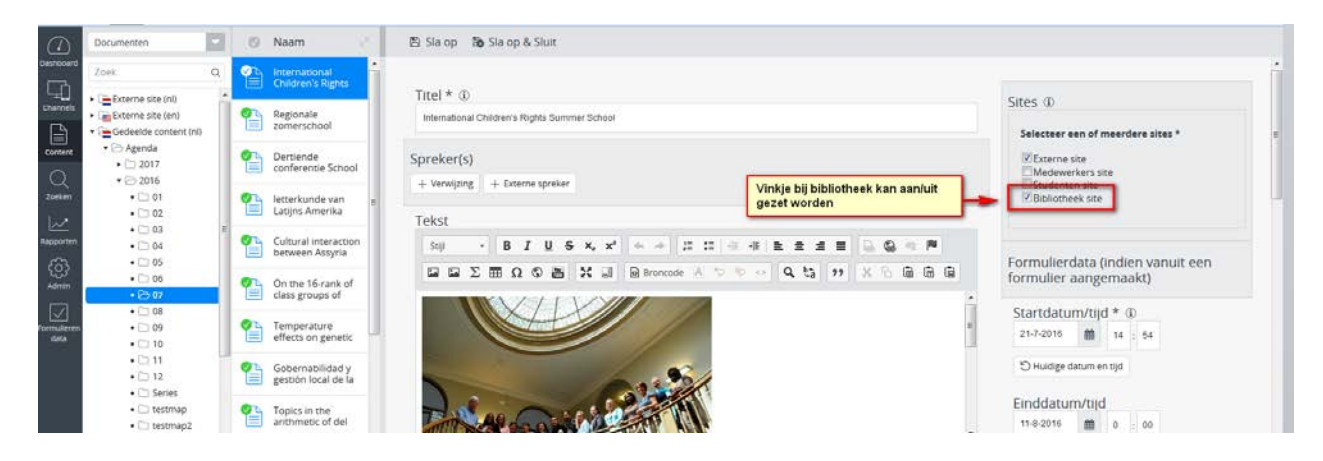

'Tentoonstelling' is als 'type activiteit' toegevoegd in het CMS en is derhalve te selecteren. Tentoonstelling wordt nu ook getoond op de frontend in het facetfilter op de overzichtspagina en is aanklikbaar. Het is tenslotte mogelijk voor Functioneel Beheer om een overzichtbanner cq. uitgelicht blok toe te voegen aan de pagina via de Channelmanager.

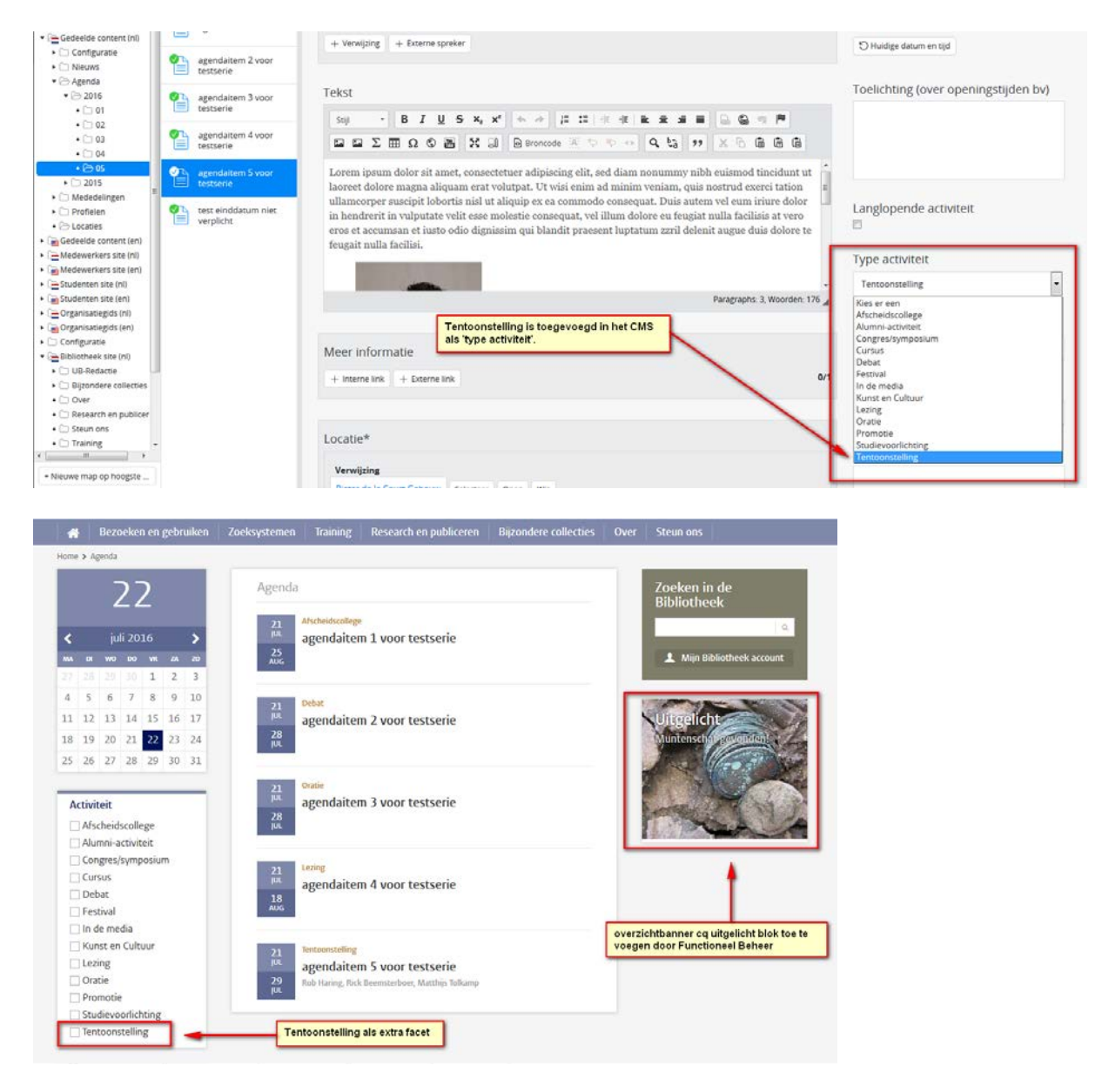

Voorbeeld van een agenda serie op de frontend:

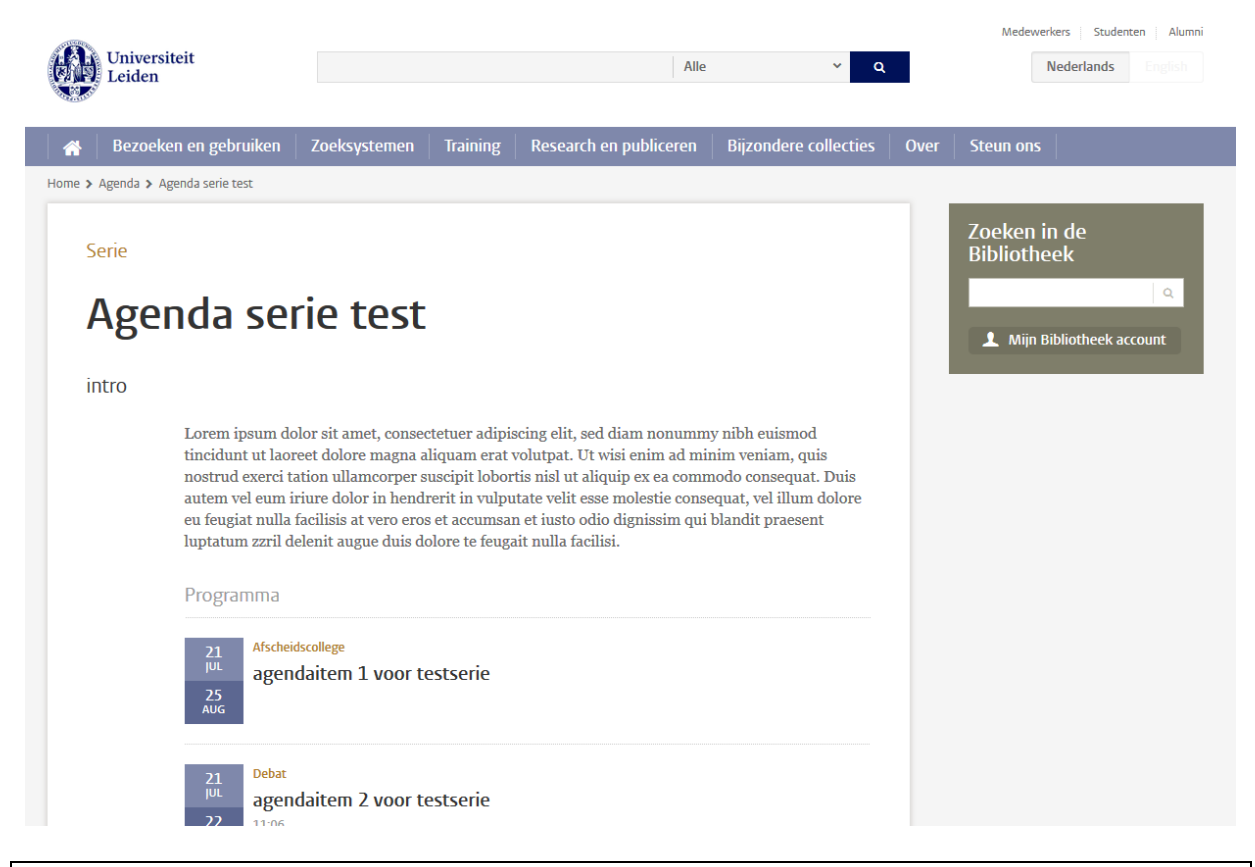

**[Hier](http://leidenuniv.nl/hippo-handleiding/) vind je een uitgebreide handleiding mbt het maken/beheren van een agenda serie pagina**

# <span id="page-18-0"></span>**Detailpagina evenement (agenda plus pagina)**

Door de detailpagina 'evenement' op te zetten als een uitgebreide variant van een agendabericht, kan het behalve voor studievoorlichtingsactiviteiten ook gebruikt worden voor bijv. dies natalis, opening academisch jaar, symposia etc. Google maps is een extra functie die is toegevoegd aan dit document type en alleen centrale redacties kunnen dit document type aanmaken en publiceren. Let op! Iedere redacteur kan een 'agenda plus' bericht aanmaken, echter alleen centrale redacties kunnen ook daadwerkelijk opslaan en publiceren.

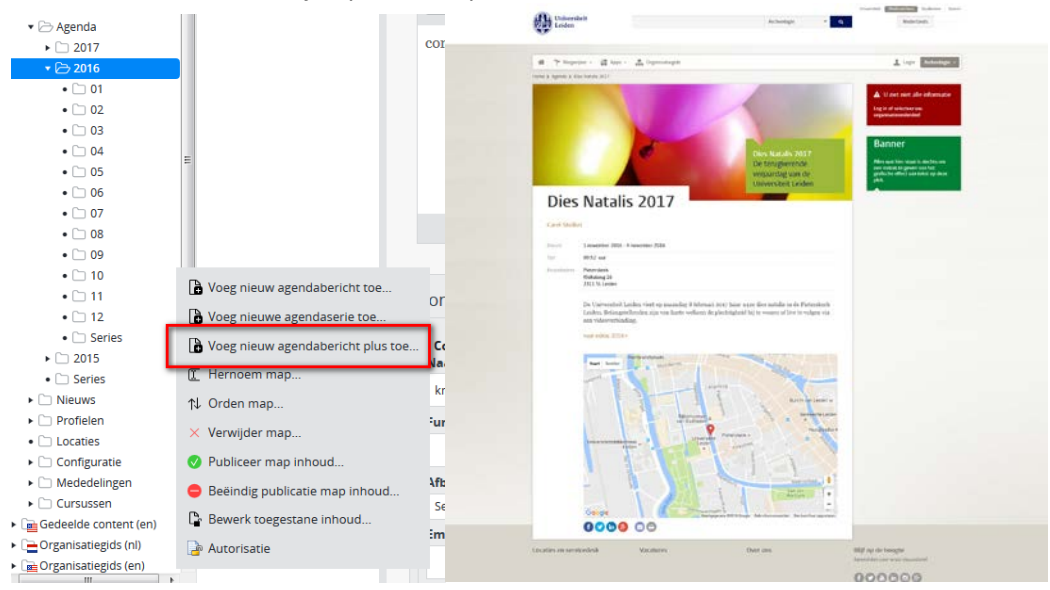

### <span id="page-19-0"></span>**Nieuws overzicht- en detailpagina**

De nieuwsoverzichtspagina en de nieuwsdetailpagina werken op dezelfde manier als de medewerkers-, studenten, en externe site met als extra dat het faculteit facetten filter ook aanwezig moet zijn, naast het categorie facetfilter.

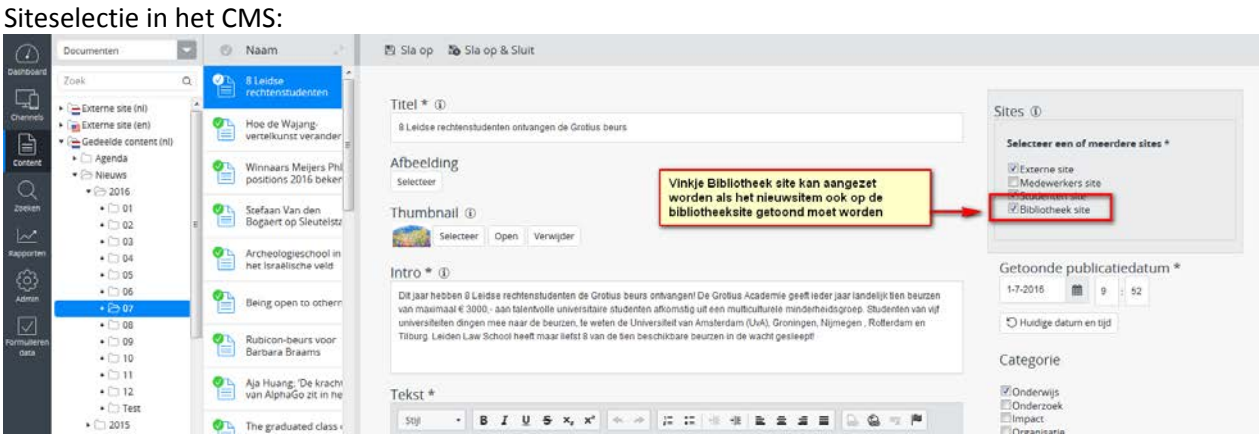

Naast de site-selectie, kun je in het CMS bij gedeelde content -> nieuws, de categorie 'bibliotheek' aanvinken (+ eventueel andere vinkjes) Op de frontend kun je in het categorie facetfilter 'bibliotheek' aanvinken. Hiermee maak je een selectie van nieuwsberichten die specifiek betrekking hebben op de bibliotheek in het algemeen.

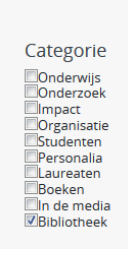

Je ziet op de frontend alle nieuws items die in het CMS het vinkje bibliotheek als categorie aan hebben staan.

| Bezoeken en gebruiken<br>⋒        | Zoeksystemen  | <b>Training</b> | Research en publiceren | <b>Bijzondere collecties</b> | Over | Steun ons                  |
|-----------------------------------|---------------|-----------------|------------------------|------------------------------|------|----------------------------|
| Home > Nieuws                     |               |                 |                        |                              |      |                            |
| Categorie                         | <b>Nieuws</b> |                 |                        |                              |      | Zoeken in de               |
| $\blacktriangleright$ Bibliotheek |               |                 |                        |                              |      | <b>Bibliotheek</b>         |
| □ Boeken                          | fasdfsf       |                 |                        |                              |      | $\alpha$                   |
| $\Box$ Impact                     | 28 juli 2016  |                 |                        |                              |      |                            |
| $\Box$ In de media                | asfs          |                 |                        |                              |      | 1 Mijn Bibliotheek account |
| $\Box$ Laureaten                  |               |                 |                        |                              |      |                            |
| Onderwijs                         |               |                 |                        |                              |      |                            |

**[Hier](http://leidenuniv.nl/hippo-handleiding/) vind je een uitgebreide handleiding mbt het maken/beheren van een nieuws detailpagina.**

Functioneel Beheer kan op de nieuws overzichtspagina een banner toevoegen via de Channel manager.

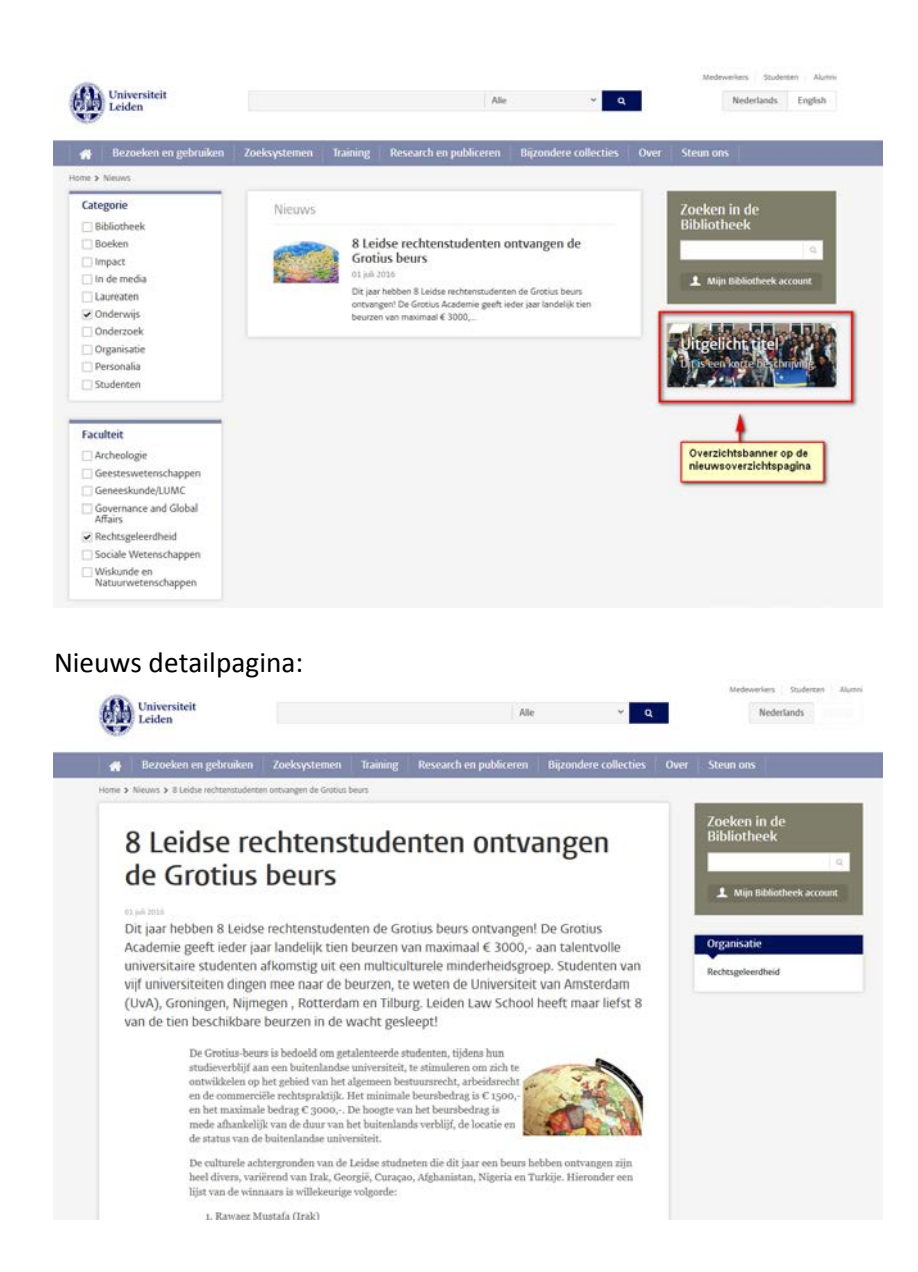

# <span id="page-20-0"></span>**Nieuws: bijzondere collecties**

Aan de landingspagina's van de UB zijn twee automatische lijstjes toegevoegd, te weten die van Nieuws en Agenda. Deze vraag kwam voort uit de wens om op de landingspagina van Bijzondere Collecties een nieuwsblokje te tonen met nieuwsberichten die alleen maar betrekking hebben op Bijzondere Collecties en die niet voorkomen op de homepage van de UB.

Hoe krijg je een nieuwsbericht wel op de bijzondere collecties pagina, maar niet op de homepage in het nieuwslijstie:

- 1. Simpelste optie een nieuw nieuwsbericht aanmaken met 1- in de siteselectie 'bibliotheek aangevinkt', 2- GEEN categorie aangevinkt en 3- in de taxonomie alleen maar bijzondere collecties aangevinkt. In het automatische nieuwslijstje op de BC pagina vink je in de taxonomie alleen maar 'bijzondere collecties' aan.
- 2. Vink bij het betreffende nieuwsbericht de categorie 'bibliotheek' uit. Vink in de taxonomie bij betreffend bericht onder bibliotheek alleen 'bijzondere collecties' aan In het automatisch nieuwslijstje op de BC pagina alleen in de taxonomie 'bijzondere collecties' aanvinken.

3. Je kunt ook een bestaand nieuwsbericht kopiëren en deze vervolgens zo behandelen zoals bij 1 of 2 omschreven.

# <span id="page-21-0"></span>**Locatie overzicht- en detailpagina**

De locatiedetailpagina en de locatie overzichtspagina werken op dezelfde manier als op medewerkers-, studentensite en de externe site. Je kunt in het CMS bij gedeelde content -> locaties, de locaties die ook als bibliotheeklocatie worden gebruikt mbv het organisatieonderdeel oormerken, door het vinkje juist te zetten. Vervolgens kun je op de frontend het facetfilter 'bibliotheek' aanvinken en worden er alleen maar bibliotheeklocaties getoond. Het is tenslotte mogelijk voor Functioneel Beheer om een overzichtsbanner cq. uitgelicht blok toe te voegen aan de locatie overzichtspagina via de Channelmanager.

In het CMS kun je bij gedeelde content -> locaties, de locaties die ook als bibliotheeklocatie worden gebruikt mbv het organisatieonderdeel oormerken, door het vinkje juist te zetten. hieronder bijvoorbeeld gedaan bij het Lipsius gebouw. Als je vervolgens op de frontend het facetfilter 'bibliotheek' aanvinkt dan worden er alleen maar bibliotheeklocaties getoond.

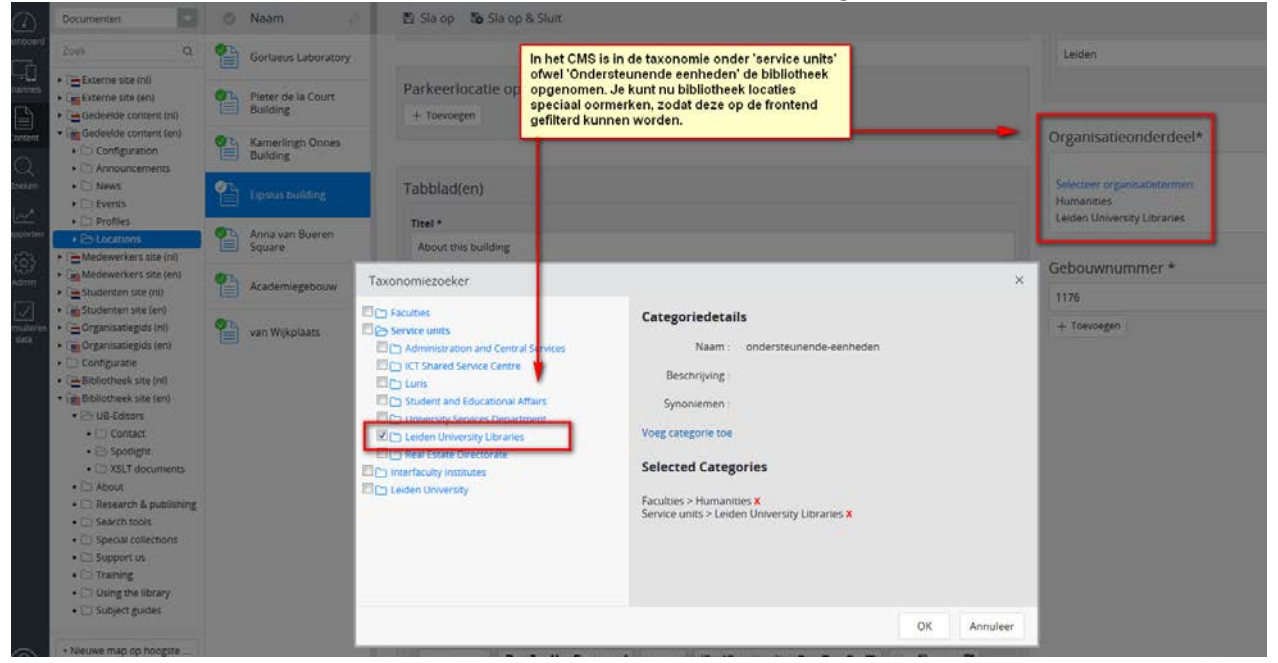

Op de frontend van de locatie overzichtspagina kun je filteren op 'library' (ENG) of 'bibliotheek' (NL):

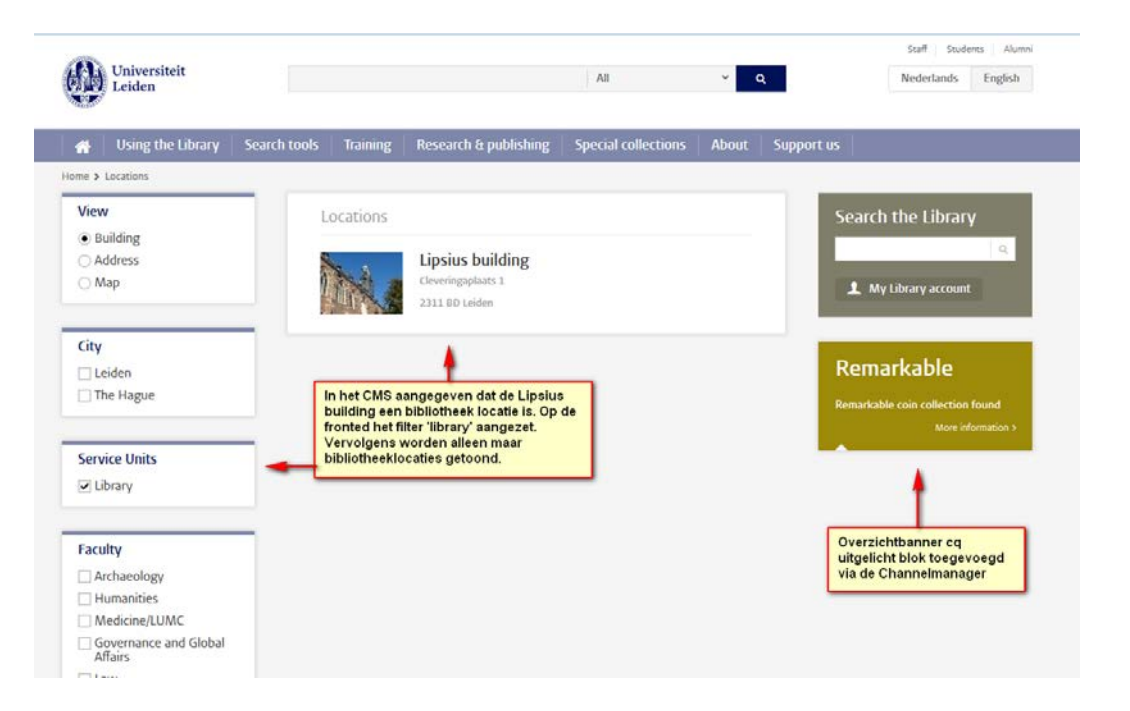

### Frontend locatie detailpagina voorbeeld:

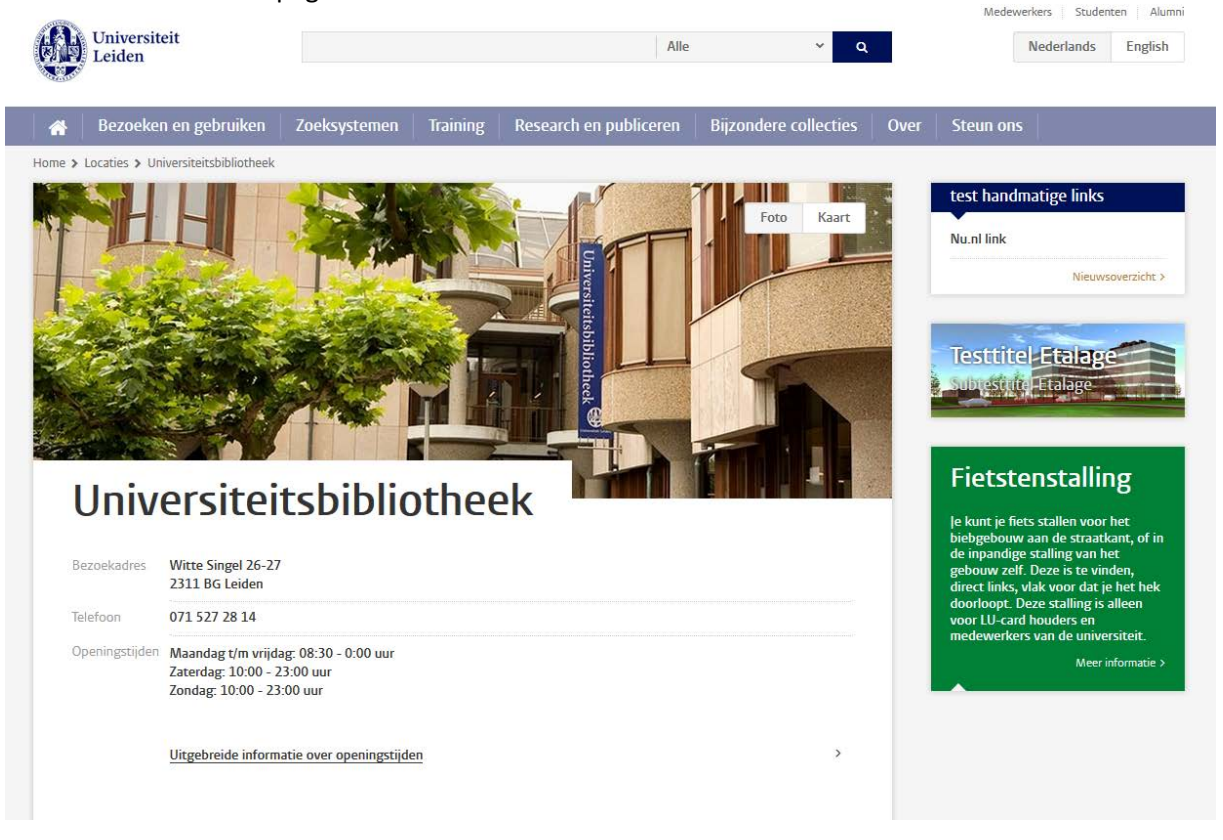

### <span id="page-22-0"></span>**Mededeling overzicht- en detailpagina**

De mededeling detailpagina en de mededeling overzichtspagina werken op dezelfde manier als op de medewerkers-, studentensite en de externe site met als extra dat het faculteit facetten filter ook aanwezig moet zijn, naast het categorie facetfilter.

Siteselectie in het CMS:

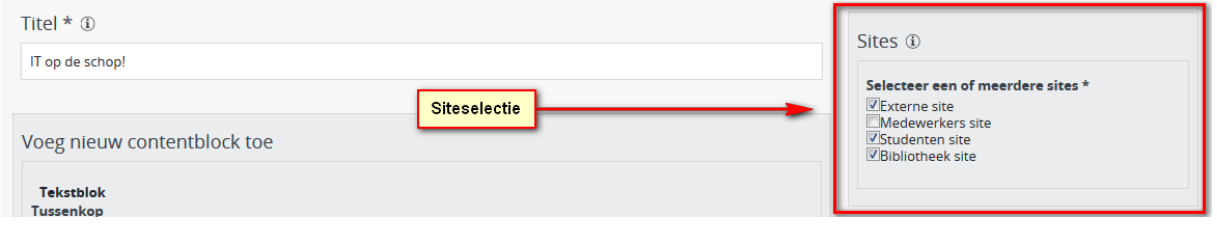

Naast de site-selectie, kun je in het CMS bij gedeelde content -> mededelingen, de categorie 'bibliotheek' aanvinken (+ eventueel andere vinkjes) Op de frontend kun je in het categorie facetfilter 'bibliotheek' aanvinken. Hiermee maak je een selectie van mededelingen die specifiek betrekking hebben op de bibliotheek in het algemeen.

CMS:

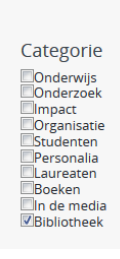

Je ziet op de frontend alle mededelingen die in het CMS het vinkje bibliotheek als categorie aan hebben staan: Medewerkers Studenten Alumni

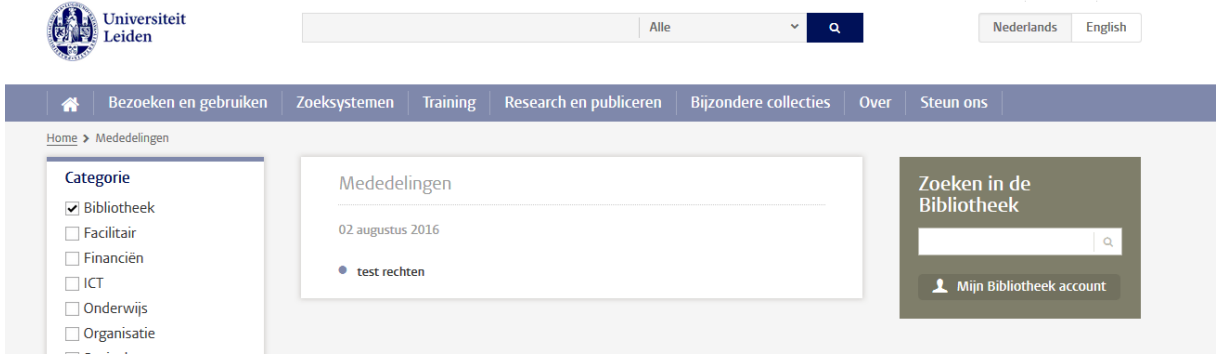

Frontend voorbeeld mededeling detail pagina:

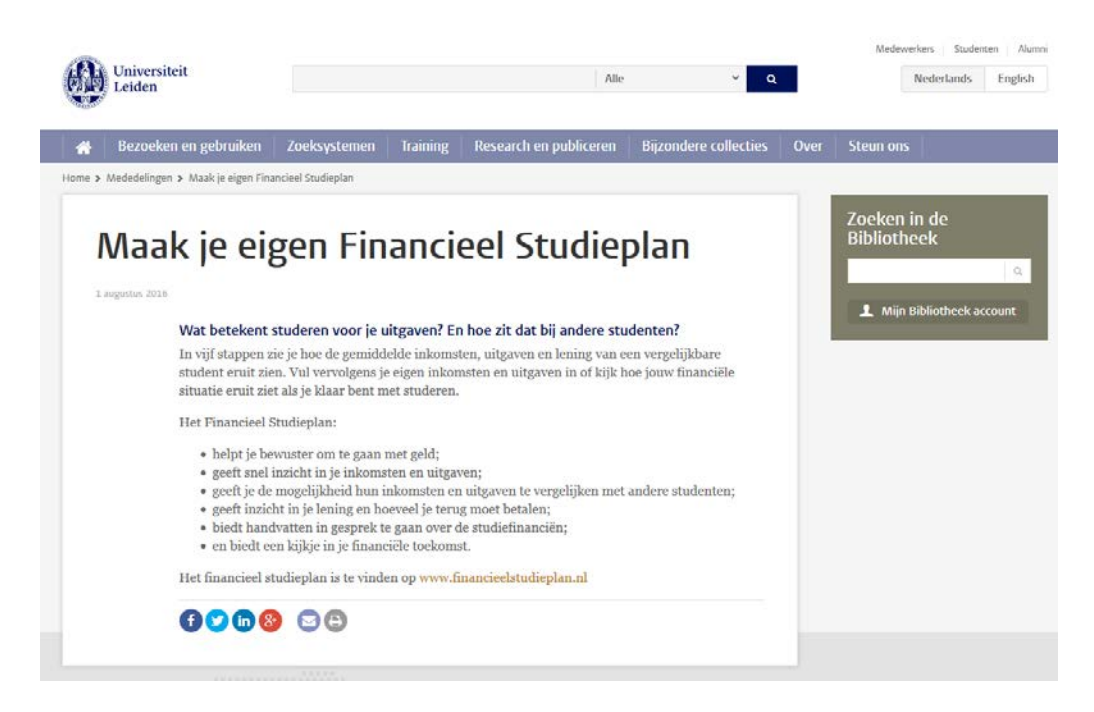

Het is tenslotte mogelijk voor Functioneel Beheer om een overzichtsbanner cq. uitgelicht blok toe te voegen aan de mededeling overzichtspagina via de Channelmanager.

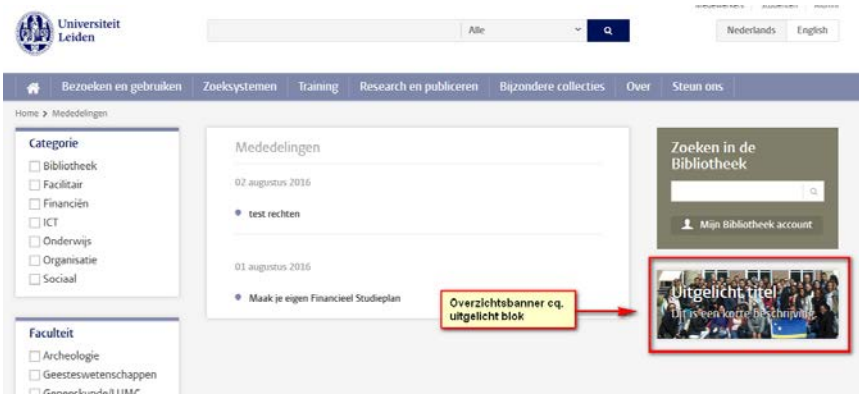

### <span id="page-24-0"></span>**Subject Guide overzicht- en detailpagina**

De subject guides zijn aparte type pagina's binnen de bibliotheek en komen niet voor op de andere sites. De guides zijn bedoeld als snelle ingang tot een bepaald onderwerp. De subject guides worden niet in het menu van de bibliotheekwebsite opgenomen, maar er kan naar gelinkt worden doormiddel van bijvoorbeeld het 'zie ook' of 'uitgelicht' blokje. Subject guides zijn ook geen gedeelde content. Ook hier geldt dat er bijvoorbeeld van uit de studentensite middels een 'uitgelicht' blokje of via een 'app' een link gemaakt kan worden naar specifieke subject guides in de bibliotheek. Als je in het CMS een subject guide hebt gemaakt, dan kun je deze wel vinden en bekijken via de preview functie in het CMS of door achter de Bibliotheek url, …/subject-guides, in te vullen.

**[Hier](http://leidenuniv.nl/hippo-handleiding/) vind je een uitgebreide handleiding mbt het maken/beheren van een Subject Guide.**

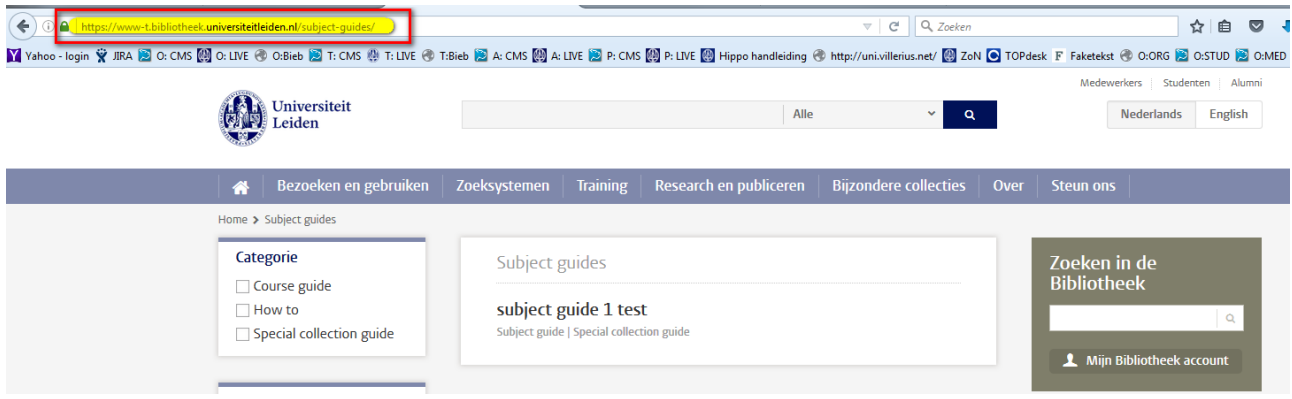

Elementen in het CMS:

- 1. titel
- 2. introductie
- 3. Feiten blokje
- 4. Tabblad + contentblokken
	- Tabblad bestaat uit een titel + een vrij tekst veld + contentblokken: 4a xslt, 4b tekst, 4c video, 4d afbeelding; de volgorde is onderling te bepalen.
- 5. Meta description / Meta title
- 6. Gerelateerde personen
- 7. Xslt blokje
- 8. Uitgelicht blokje
- 9. Contact blokje
- 10. Zie ook blokje
- 11. Organisatieblokje (taxonomie van opleidingen); er wordt altijd maar 1 opleiding getoond.
- 12. Categorie 3 keuzes: 1. how-to, 2. course-guides, 3. special-collection guides

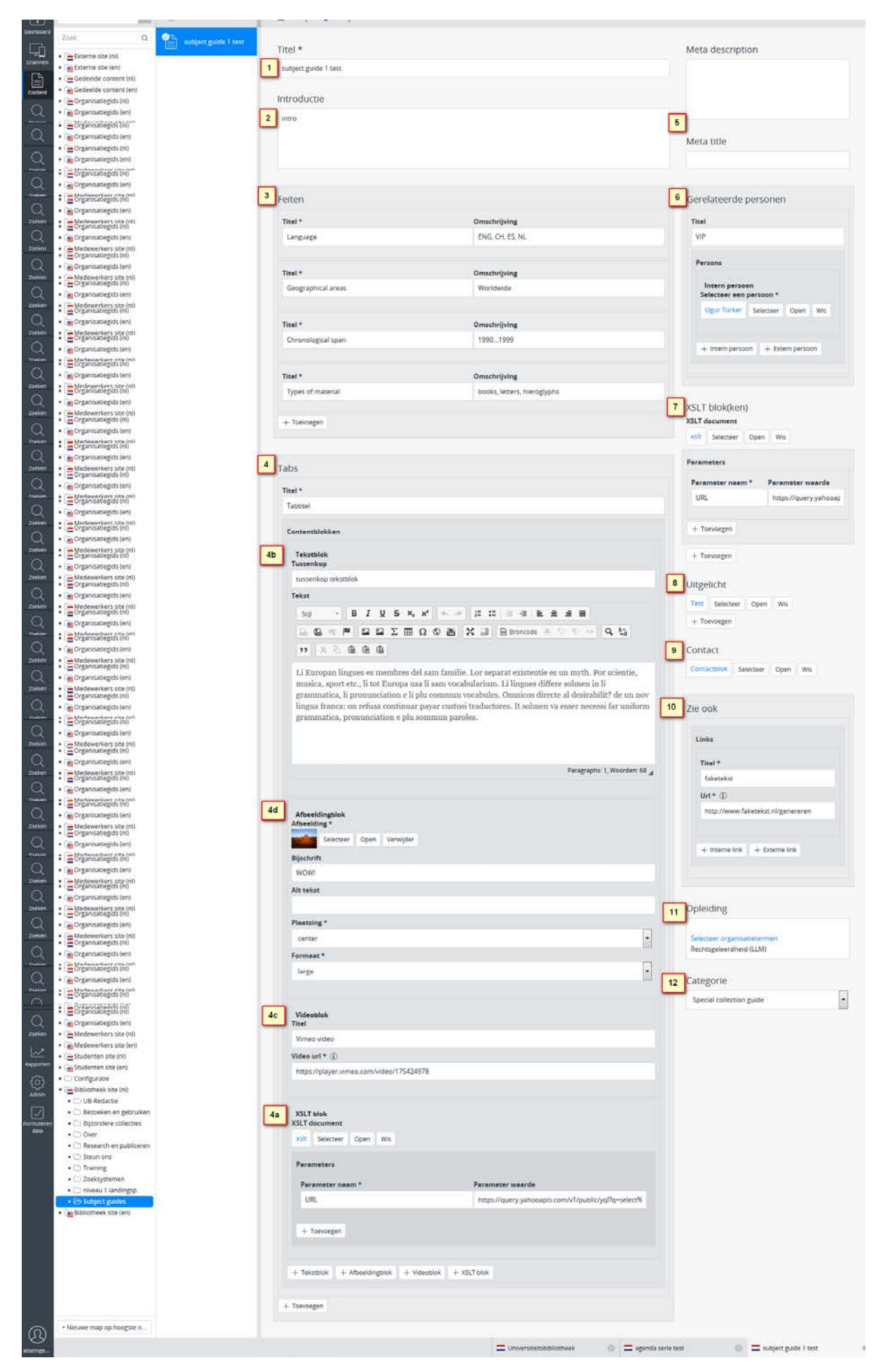

Versie 8.0, 13-08-2018, Functioneel Beheer

Frontend detailpagina:

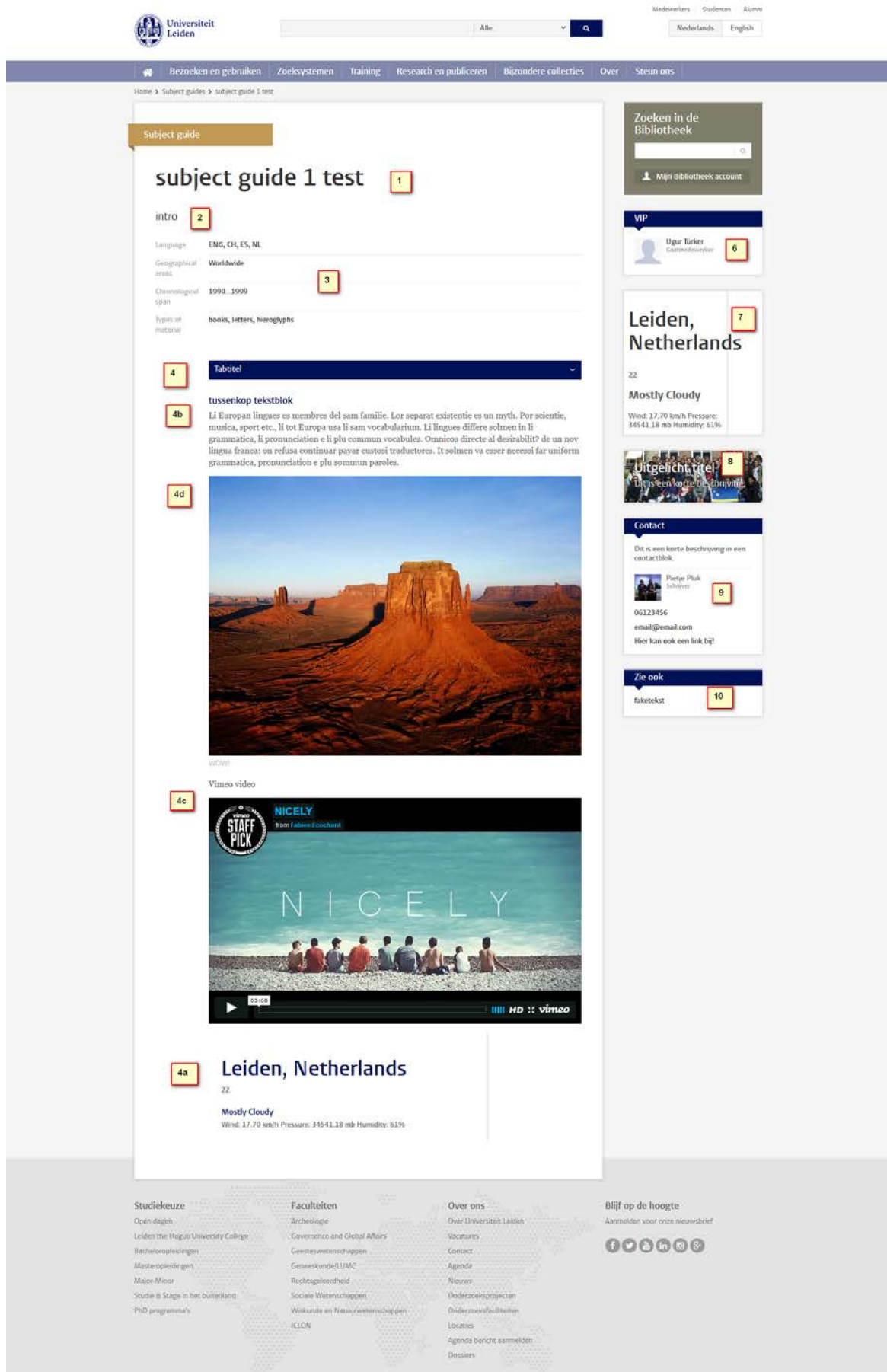

#### Frontend subject guide overzichtspagina:

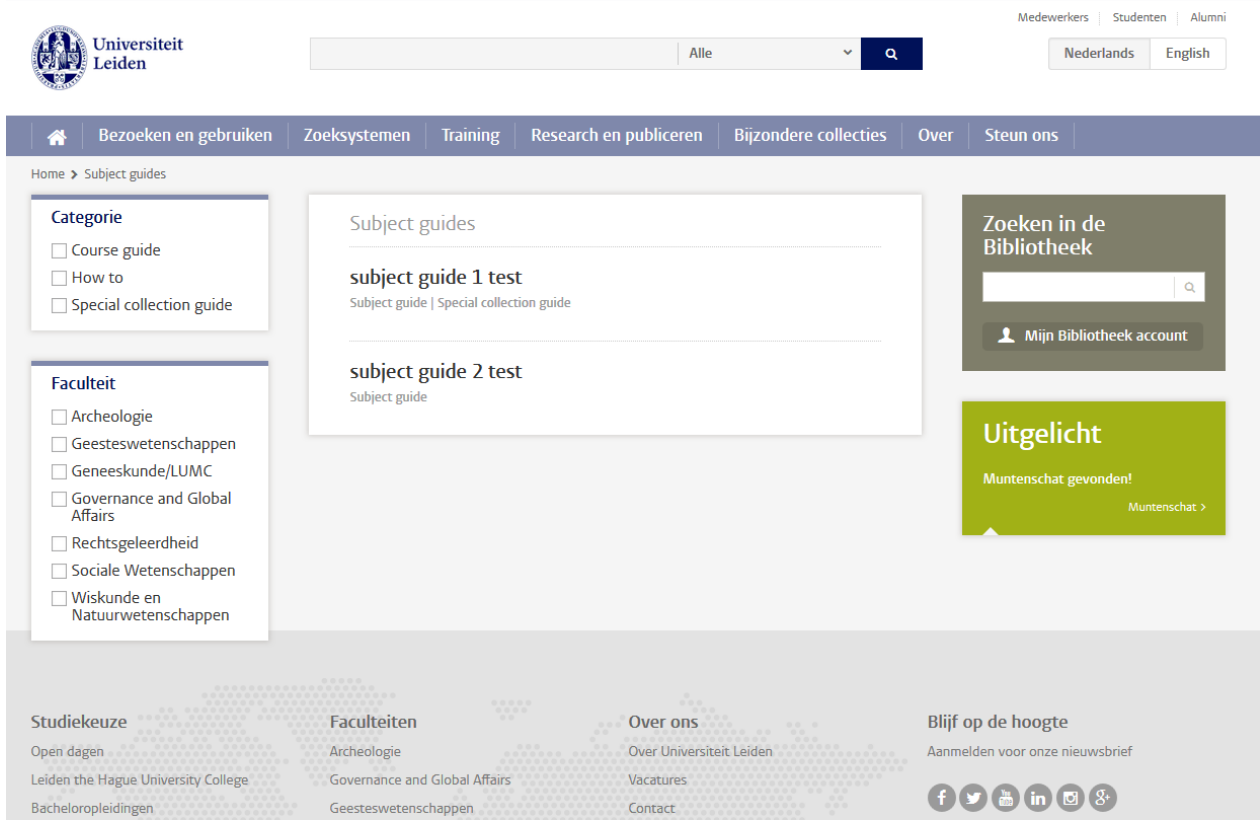

# <span id="page-28-0"></span>**Handmatige link blok**

Een handmatige link blok is een contentblock waarin je handmatig interne documenten kunt linken die in een bepaalde styling worden getoond. Elk type document krijgt zijn eigen layout in dit blokje, bijv. nieuws met een thumbnail afbeelding, agenda met een kalender, persoon met een afbeelding (headshot). Het is mogelijk om meerdere handmatige link blokjes met elkaar te combineren op 1 pagina.

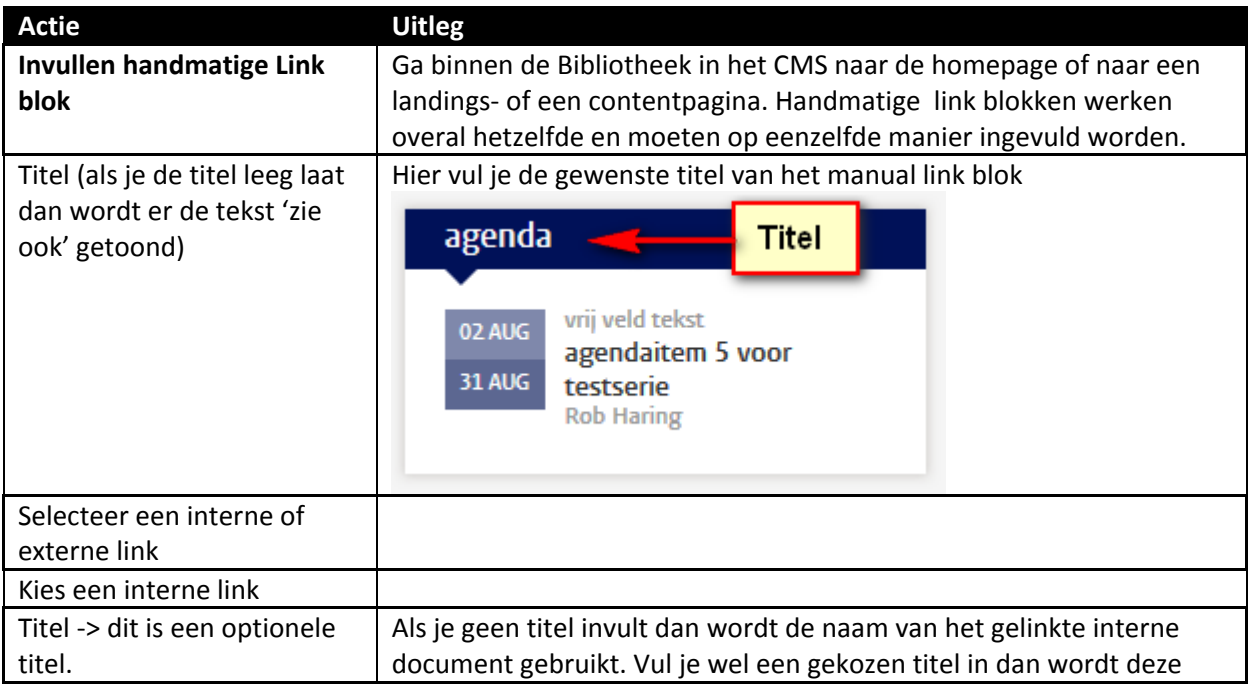

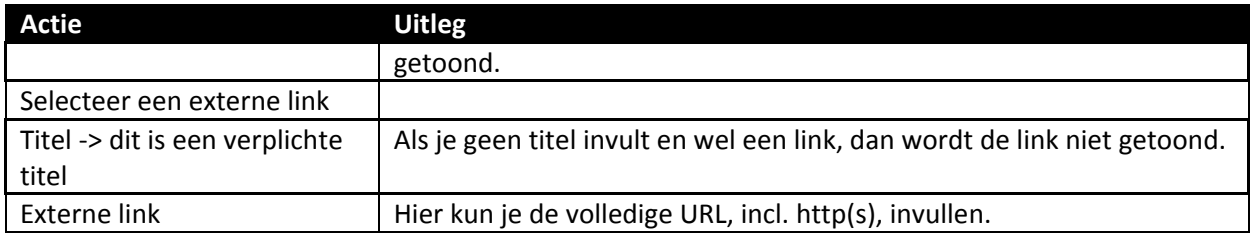

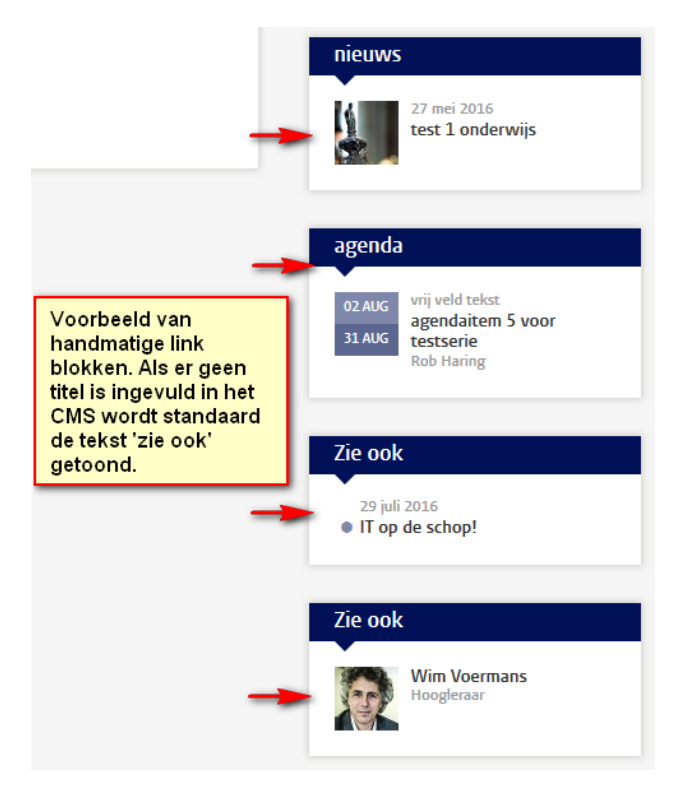

# <span id="page-29-0"></span>**Blogblok**

Binnen een blogblok is het mogelijk om blogposts te tonen middels een RSS-feed. Er kunnen meerdere RSS-feeds gekoppeld worden en het aantal te tonen blogposts kan ingesteld worden. Daarnaast kan er een filter gezet worden doormiddel van het invullen van een auteur(s). Vervolgens worden alleen blogposts van deze auteur(s) getoond. Tenslotte kan er nog een externe link geplaatst worden.

Blogblokken komen voor op de homepage en op landingspagina's als 'contentblocks' en op contentpagina's in de aside (rechts op de pagina).

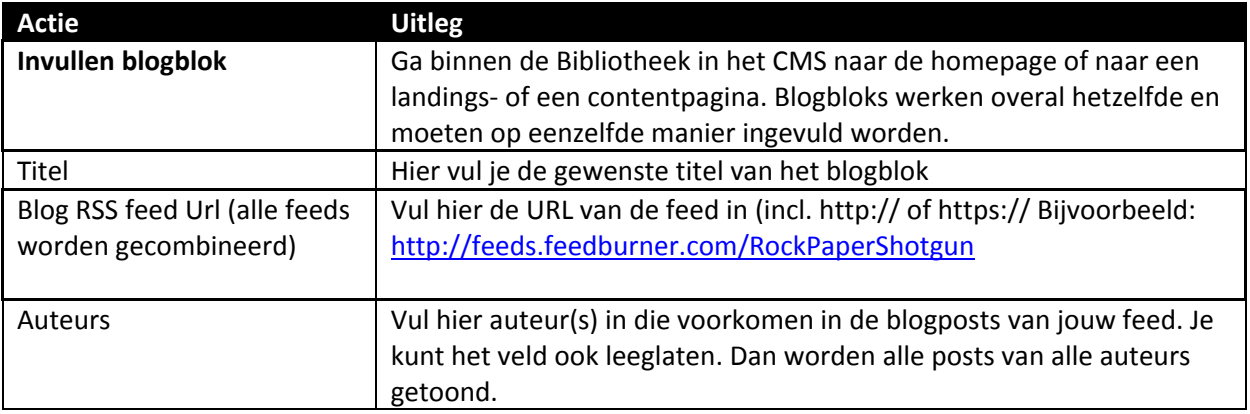

![](_page_30_Picture_140.jpeg)

sportblog

![](_page_30_Picture_2.jpeg)

04 augustus 2016 PSV zeker van plaats in pot 3 bij Champions Leagueloting

![](_page_30_Picture_4.jpeg)

03 augustus 2016 Van Eijden inzetbaar bij AZ, Heracles met fitte selectie naar Portugal

![](_page_30_Picture_6.jpeg)

03 augustus 2016 IOC voegt zes sporten toe aan programma Spelen 2020

 $Nu.nl$  >

# <span id="page-30-0"></span>**Contactblok**

Met het contactblok kun je snel een korte beschrijving, een foto en de contactgegevens van een persoon tonen, zonder dat bezoekers moeten doorklikken naar het profiel van iemand op de externe site. Ga eerst naar de folder 'Contact onder UB-Redactie. Hierin kun je het Contact-blok aanmaken.

![](_page_30_Figure_11.jpeg)

- ▼ <sup>b</sup> UB-Redactie
	- $\bullet$   $\Box$  Labels
	- $\bullet$   $\ominus$  Contact
	- O Uitgelicht
	- C XSLT documenten
	- O Waardelijsten
- ▶ □ Bijzondere collecties
- $\bullet$   $\Box$  Over
- $\triangleright$   $\Box$  Research en publiceren
- Steun ons
- $\bullet$   $\Box$  Training
- C Zoeksystemen
- ▶ □ Bezoeken en gebruiken
- C Subject guides
- ▶ **E**Bibliotheek site (en)

Vervolgens kun je het contactblok koppelen op landings-, content-, nieuws-, agenda- en mededelingen pagina's.

![](_page_31_Picture_78.jpeg)

**[Hier](http://leidenuniv.nl/hippo-handleiding/) vind je een uitgebreide handleiding mbt het maken/beheren van een Contact blok.**

# <span id="page-31-0"></span>**Contentblokken koppelen**

Een contentblok is een klein blokje aan de rechterkant van de pagina. Op de bibliotheeksite kun je op contentpagina's meerdere soorten contentblokjes koppelen, namelijk: XSLT-documenten, Uitgelicht en Contact. Op de landingspagina's kun je alleen XSLT-blokken koppelen.

Elk van deze blokken moet je als apart document aanmaken en publiceren. Hierna kun je ze op de pagina waar je ze wil, toevoegen. Hierdoor kun je gemakkelijk één blokje op meerdere pagina's neerzetten zonder dat je het steeds opnieuw moet maken.

De contentblokken zijn te vinden in de folder 'UB-Redactie'.

**XSLT-document**: met dit document kun je allerlei code toevoegen aan de pagina. Deze documenten worden aangemaakt door één aangewezen persoon omdat deze code mogelijk ook de rest van de website kan aantasten.

**Contactblok**: hiermee kun je snel een korte beschrijving, een foto en de contactgegevens van een persoon tonen, zonder dat bezoekers moeten doorklikken naar het profiel van iemand.

![](_page_31_Picture_8.jpeg)

**Uitgelicht**: met dit blok kun je extra aandacht trekken naar een bepaald onderwerp, een extra toelichting geven bij een bericht of pagina, etc. Het kan twee vormen hebben: een blok met een vaste kleur als achtergrond, of een blok met een afbeelding waar de tekst op of onder staat.

![](_page_32_Picture_36.jpeg)

**[Hier](http://leidenuniv.nl/hippo-handleiding/) vind je een uitgebreide handleiding mbt het maken/beheren en koppelen van contentblokken.**